# PowerDIN 4PZ

# MANUAL

FIRMWARE 3.2.6 and later

27.4.2023

## Table of Contents

| Intr |             |                                                   |
|------|-------------|---------------------------------------------------|
| 1    | Safety not  | ices                                              |
| 2    | General cl  | haracteristics                                    |
| 3    | Specificati | ions                                              |
|      | 3.1         | Features                                          |
|      | 3.2         | Drawings                                          |
|      | 3.3         | Device description                                |
|      | 3.4         | LED and button functions 10                       |
|      |             | LED indicators                                    |
|      |             | SETUP button (under the top plate) 10             |
|      | 3.5         | Minimum system requirements (for configuration)   |
|      | 3.6         | Package contents                                  |
| 4    | Configurat  | tion and control                                  |
|      | 4.1         | Connectiong PowerDIN 4PZ to LAN                   |
|      | 4.2         | Connecting PowerPDU 4PZ to a local WiFi (AP Mode) |
|      | 4.3         | NETIO Mobile2                                     |
|      | 4.4         | Detecting and configuring the IP address          |
|      | 4.5         | Static IP                                         |
|      | 4.6         | Login to device web                               |
|      | 4.0         | Restoring factory defaults                        |
|      | 4.7         | ÷ ,                                               |
| 5    |             | Controlling the output manually                   |
| 5    |             | face                                              |
|      | 5.1         | Outputs                                           |
|      |             | 5.1.1 Outputs - Energy measurements               |
|      |             | 5.1.2 Outputs - General                           |
|      |             | 5.1.3 Outputs - Schedule                          |
|      | 5.2         | Inputs                                            |
|      |             | 5.2.1 Digital Inputs - Status and SO Counters     |
|      |             | 5.2.2 Inputs - General                            |
|      | 5.3         | M2M API Protocols                                 |
|      |             | 5.3.1 M2M API Protocol - XML over HTTP 31         |
|      |             | 5.3.2 M2M API Protocol - JSON over HTTP 37        |
|      |             | 5.3.3 M2M API Protocol - URL API (http get) 42    |
|      |             | 5.3.4 M2M API Protocol - Telnet 44                |
|      |             | 5.3.5 M2M API Protocol - Modbus/TCP 49            |
|      |             | 5.3.6 M2M API Protocol - MQTT-flex 54             |
|      |             | 5.3.7 M2M API Protocol - Netio Push 58            |
|      |             | 5.3.8 M2M API Protocol - SNMP 60                  |
|      | 5.4         | Cloud                                             |
|      | 5.5         | PAB                                               |
|      | 5.6         | Watchdogs                                         |
|      | 5.7         | Rules                                             |
|      | 5.8         | Users                                             |
|      | 5.9         | Schedules                                         |
|      | 5.10        | Settings                                          |
|      | 5.10        | 5.10.1 Wi-Fi                                      |
|      |             | 5.10.1 With                                       |
|      |             | 5.10.2 Network comparation                        |
|      |             |                                                   |
|      |             | 5.10.4 Firmware                                   |
|      | F 44        | 5.10.5 System                                     |
| ,    | 5.11        |                                                   |
| 6    |             | ION OF CONFORMITY (RED CE)                        |
| 7    |             | 88 sectors 20                                     |
| 8    | Product fe  | eatures                                           |

#### Introduction

Thank you for purchasing this product of NETIO products a.s. Before using your product, please read this User Manual (MAN) and the included Quick Installation Guide (QIG) to avoid problems with incorrect installation or use.

#### A Caution:

The product works with mains voltage. Mishandling may damage it or result in injury or death.

## 1 Safety notices

NETIO PowerDIN 4PZ connects directly to a 230VAC supply; therefore, it should be installed by qualified personnel only!

- 1. Never remove the device cover if the relay terminals are connected to the power grid!
- 2. The local electrical system must include a power switch or a circuit breaker and overcurrent protection.
- 3. The manufacturer is not liable for any damage caused by incorrect use of the device or by operating it in an unsuitable environment.
- 4. The device is not rated for outdoor use.
- 5. Do not expose the device to strong vibrations.
- 6. Unauthorized modifications may damage the device or cause a fire.
- 7. Protect the device from liquids and excessive temperatures.
- 8. Make sure the device does not fall.
- 9. Only electrical appliances approved for use with the electrical network may be connected to the device.
- 10. Do not connect multiple devices in series.
- 11. The cable plug must be easily accessible.
- 12. The device is completely switched off only when unplugged.
- 13. If the device malfunctions, disconnect it from the electrical outlet and contact your vendor.
- 14. Do not cover the device.
- 15. Do not use the device if it appears to be mechanically damaged.
- 16. Make sure that the input and output cables are rated for the respective current.

## 2 General characteristics

- Metered outputs: 2 channels
- Digital Outputs: 4 in total
- DO Metered power outputs switching element: 2x Relay + ZCS (Out 1, 2: SPST-NO) Max 16A
- DO Relay outputs switching element: 2x Relay (Out 3, 4: NO/NC) Max 2A
- DI (Digital Inputs): 2 (dry contact) + S0 counter (4 bytes)
- LAN interface 10/100 Mbps (RJ-45)
- WiFi interface: 802.11 b/g/n; 2.4GHz (secured / unsecured), internal antenna
- WiFi encryption: WEP, WPA, WPA2
- AP mode for connecting the device to a local WiFi network (network selected from a list)
- Built-in web server for device configuration and control
- Password-protected login into device configuration
- Electricity consumption metering on two channels: [V, Hz, A, W, Wh, TPF,  $^{\circ}$ ]
- Measurement accuracy <1%
- ZCS (Zero Current Switching)
- IOC (Independent Output Control)
- PowerUp state (ON / OFF / LAST)
- Overvoltage protection
- Operating temperature range: -20°C to +55°C
- Supported protocols: DNS, NTP, DHCP, HTTP, uPNP
- Supported M2M protocols: Modbus/TCP, Telnet, SNMP, MQTT, Http Push, XML, JSON, URL API

4

IETI

# 3 Specifications

| Power                              | 100-240 V; 50/60 Hz; 16 A                                            |
|------------------------------------|----------------------------------------------------------------------|
| DO Metered power outputs           | 2x, 16 A total / 16 A per output (Out 1, 2)                          |
| Surge protection                   | Type 3 (CAT III)                                                     |
|                                    | Micro-disconnection ( $\mu$ ) (resistive load), SPST-NO              |
| DO Power Output relays             | 1E5 switching cycles, max. 1.5 kV pulse voltage                      |
| DO FOWER Output relays             | Switch heat and fire resistance class 1                              |
|                                    | ZCS (Zero Current Switching)                                         |
|                                    | ZCS (Zero Current Switching)                                         |
| Electrical load                    | - Resistance load compatible                                         |
|                                    | - Capacitive load compatible                                         |
|                                    | - Inductive load compatible                                          |
| DO Relay outputs switching element | 2x Relay (Out 3, 4: NO/NC) - Max 2A                                  |
| DI (Digital Inputs)                | 2x Dry contact input with S0 impulse counter (32bits, non resetable) |
|                                    | Wire range: 2.5mm2 (22-14AWG)                                        |
| Terminal blocks                    | Torque: 0.5Nm (4.4Lb-In)                                             |
|                                    | Strip length: 5-6mm                                                  |
| Naturalistanfaces                  | 1x Ethernet RJ-45 10/100 Mbit/s                                      |
| Network interfaces                 | 1x Wi-Fi IEEE 802.11 b/g; 2.4GHz                                     |
| Internal consumption               | Max 2W                                                               |
|                                    | IP30, protection rating = class 1                                    |
|                                    | Operating temperature -20°C to +55°C                                 |
| Environment                        | Device rated for pollution degree 2.                                 |
|                                    | Designed for continuous operation in altitudes up to 2000 m.         |
|                                    | Does not require additional cooling                                  |

#### 3.1 Features

#### ZCS (Zero Current Switching)

ZCS (Zero Current Switching) function ensures that the relay contact is closed at the moment of zero voltage and opened at the moment when zero current flows through it.

Closing and opening at these exact moments has a number of advantages:

- The negative effects of <u>inrush current</u> on the lifetime of the relay in the NETIO device are significantly reduced.
- Reduced probability of a circuit breaker tripping in the circuit branch where the appliance with a high <u>inrush current</u> is connected.
- Significantly improved lifetime of switching supplies in appliances that are connected to the socket (especially in case of frequent switching on and off).
- Significantly reduced electromagnetic interference caused by repeated switching on and off.

Zero current switching (ZCS) significantly improves the lifetime of the NETIO device and the connected end devices. This function is particularly important in case of frequent switching.

Note: ZCS is only for Output 1 and Output 2 (metered and switched power outputs).

#### IOC (Independent Output Control)

Independent Output Control function of the NETIO device uses an independent system that ensures a stable operation of the output even if the main system is being restarted, updated, or is booting.

Thanks to IOC, the controlled output can power devices that, for technical reasons, must be powered without interruption (such as servers). The output control is completely independent from the WiFi or LAN communication subsystem.

#### **PowerUp State**

The PowerUp State parameter (sometimes also called **Cold start**) defines the behavior of the 110/230V power output during the first milliseconds to seconds after powering up the device, before the LAN/WiFi communication with a master system is established.

For some applications, it is important to set the correct state of a power output immediately after power is turned on (or restored). With servers in particular it is important to avoid undesired momentary switching.

Possible settings for NETIO device

- On
- Off
- LAST state restores the last state before the power was disconnected

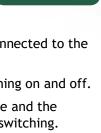

ZCS

**Zero Current** 

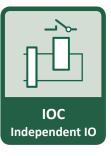

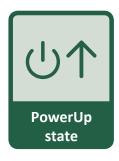

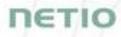

#### **Electrical measurements**

PowerDIN 4PZ measures relevant electrical parameters.

| Parameter           | Range          | Units | Resolution | Accuracy |  |
|---------------------|----------------|-------|------------|----------|--|
| Voltage             | 90,0 - 250,0   | V     | 0,1        | <1%      |  |
| Frequency           | 45,0 - 65,0    | Hz    | 0,1        | <1%      |  |
| Current             | 0,005 - 16,000 | А     | 0,001      | <1%      |  |
| TPF                 | 0,00 - 1,00    | -     | 0,01       | <1%      |  |
| (True Power Factor) |                |       |            |          |  |
| Phase               | 0 - 360        | 0     | 0,01°      | <1%      |  |
| Output power        | 0 - 3600       | W     | 1          | <1%      |  |
| Energy              | 0 - 4294967296 | Wh    | 1          | <1%      |  |
| Reverse Energy      | 0 - 4294967296 | Wh    | 1          | <1%      |  |

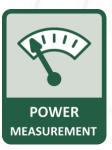

#### Quick WiFi connection setup (AP mode installation)

- NETIO PowerDIN 4PZ creates a WiFi network that you connect to with your PC or mobile phone.
- It then scans for WiFi networks in the vicinity, and lets you choose from a list and type the password.
- NETIO PowerDIN 4PZ then confirms the connection to the network and displays the assigned IP address.
- NETIO devices can be discovered in the LAN using the <u>NETIO Discover</u> tool.

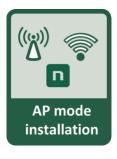

## 3.2 Drawings

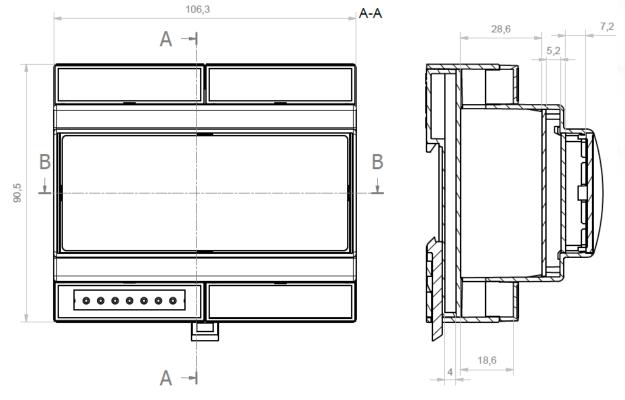

Figure 1 - PoweDIN 4PZ front and side view (millimeters)

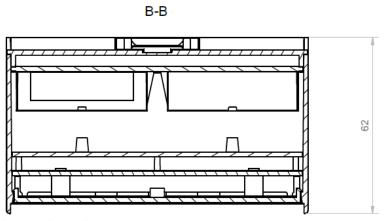

Figure 2 - PoweDIN 4PZ cut view (millimeters)

### 3.3 Device description

- 1. 1x RJ45 LAN jack
- 2. LEDs (OUTPUTS, INPUTS, M2M and WiFi)
- 3. RJ45 LEDs Ethernet states (yellow and green)
- 4. "SETUP" button (under plastic plate with green label)
- 5. 230V Input and Outputs terminal blocks
- 6. Output relay terminal blocks
- 7. Digital Inputs terminal block

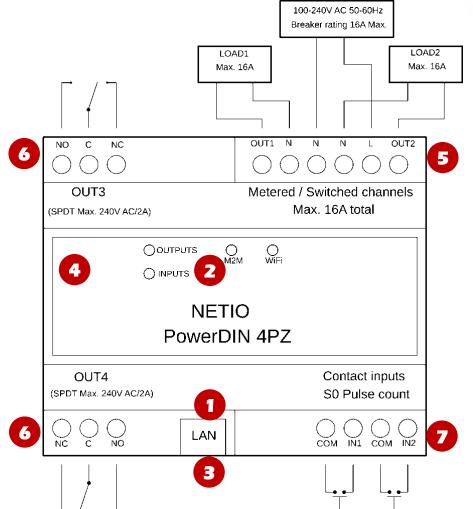

Figure 3 - PoweDIN 4PZ description

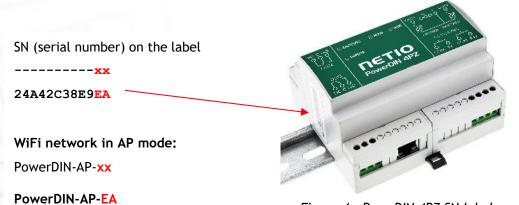

Figure 4 - PoweDIN 4PZ SN label

ETI

## 3.4 LED and button functions

#### LED indicators

| OUTPUTS (green)              | Light when at least one Output is ON. Blink when Output state change. |
|------------------------------|-----------------------------------------------------------------------|
| INPUTS (green)               | Blink when some Input state change                                    |
|                              | Blink when some M2M communication is in progress.                     |
| M2M (red)                    | Communication with NETIO Cloud included (if Cloud enabled).           |
|                              | (communication of WEB administration or Mobile app is not indicated)  |
| WiFi (yellow)                | Light when connected to WiFi                                          |
| RJ45 LEDs (green and yellow) | Ethernet Link and Activity                                            |

#### SETUP button (under the top plate)

Remove the top plate with green label - the button "DEFAULT" is on the left side.

| Restoring factory defaults | Disconnect the device from the power. Press and hold the button.<br>Connect the device to the power grid (button is pushed) and wait at<br>least 10 seconds. After green LED OUTPUTS blinks, release the button.<br>The device reverts to factory settings and the AP mode is activated (if no<br>Ethernet cable connected). |
|----------------------------|----------------------------------------------------------------------------------------------------|
|----------------------------|----------------------------------------------------------------------------------------------------|

## 3.5 Minimum system requirements (for configuration)

A device with an Internet browser (Firefox, Chrome, Safari, Microsoft Internet Explorer, Opera, Mozilla etc.) that has JavaScript and cookies enabled.

#### 3.6 Package contents

- NETIO PowerDIN 4PZ
- Quick Installation Guide (QIG)

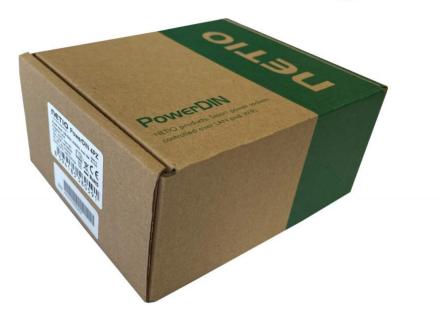

Figure 5 - PoweDIN 4PZ package

#### 4 Configuration and control

NETIO PowerDIN 4PZ can use the Ethernet connection (RJ45) or WiFi connection to network. The description of connection options below (LAN or WiFi) apply for the new devices or devices after "Restoring factory defaults".

Connect the NETIO PowerDIN 4PZ device to the power grid using the terminal blocks.

#### 4.1 Connectiong PowerDIN 4PZ to LAN

- Connect your NETIO device to a LAN with a network cable (RJ45).
- Wait about 30 seconds until the device starts and address is provided from a DHCP server. If your network doesn't have DHCP server continue to section <u>Static IP</u>. The WiFi is completely turned off in this case.
- Continue in section <u>Detecting and configuring the IP address</u>

## 4.2 Connecting PowerPDU 4PZ to a local WiFi (AP Mode)

#### WiFi is enabled only if Ethernet cable is not connected!

- When the device is powered up for the first time, it enters the "AP mode" (Yellow WiFi LED flashing quickly).
- Connect from PC, tablet or smartphone, to WiFi "PowerDIN-AP-xx" (Figure 6).
- Device configuration page should open automatically. If not, open a web browser and enter <a href="http://10.0.42.1">http://10.0.42.1</a> You will see NETIO PowerDIN 4PZ WiFi configuration page. (Figure 7).

| 14:45                                    | and lite 💷 )     |
|------------------------------------------|------------------|
| Settings Wi-Fi                           |                  |
| Wi-Fi                                    |                  |
| V PowerDIN-AP-EA<br>Unsecured Network    | <del>?</del> (j) |
| MY NETWORKS                              |                  |
| NETIO-Guests                             | ê 🗟 i            |
| OTHER NETWORKS $\frac{2^{N/2}}{2^{N/2}}$ |                  |
| DINFoxWiFi-xxxx                          | e 🗢 i            |
| FRITZ!Box 7590 WE                        | ه چ (أ           |
| NETIO-LAN                                | ê 🗟 i            |
| NETIO-LANTEST                            | 🔒 🗢 🚺            |
| NETIO-WAN                                | a 🕈 i            |
| Netio4-0E2F                              | ۵ 🗢 🕯            |
| Netio4-autotestyN4                       | ۵ 🗢 🚺            |
| pr-tpcb-bonaventura                      | ۹ 🗢 (أ)          |
| pr-tpcb-ivan-03                          | e 🗟 🚺            |
| pr-tpcb-iv <del>an 64</del>              | s 🗢 (i)          |

Figure 6 - Connecting to PowerDIN 4PZ AP

| 14:                                                                  | 45                    |                           | a (  LTE 💻) |  |  |  |  |
|----------------------------------------------------------------------|-----------------------|---------------------------|-------------|--|--|--|--|
|                                                                      |                       | 10.0.42.1<br>PowerDIN-AP- | -EA         |  |  |  |  |
| <                                                                    | >                     | Log in                    | Cancel      |  |  |  |  |
|                                                                      |                       | PowerDI<br>400            | N           |  |  |  |  |
|                                                                      |                       | AP mode                   | 1           |  |  |  |  |
|                                                                      | c                     | Configuration pa          | ackage      |  |  |  |  |
| RES                                                                  | ST 1                  |                           | •           |  |  |  |  |
| WiFi configuration ( <b>1/3</b> )<br>Device name: <b>PowerDIN-EA</b> |                       |                           |             |  |  |  |  |
|                                                                      |                       | Discovered WiFi ne        | etworks     |  |  |  |  |
| $\odot$                                                              | NETIO-W/<br>Secured   | AN<br>Signal: 82%         | Channel 3   |  |  |  |  |
| 0                                                                    | Netio4-0E<br>Secured  | 2F<br>Signal: 70%         | Channel 12  |  |  |  |  |
| 0                                                                    | pr-tpcb-lv<br>Secured | an-04<br>Signal: 68%      | Channel 5   |  |  |  |  |
| 0                                                                    | NETIO-LA<br>Secured   | N<br>Signal: 68%          | Channel 6   |  |  |  |  |
| NETIO-Guests     Secured Signal: 68% Channel 6                       |                       |                           |             |  |  |  |  |
| 0                                                                    | NETIO-LA<br>Secured   | NTEST<br>Signal: 68%      | Channel 6   |  |  |  |  |
| $\odot$                                                              | NETIO-Gu<br>Secured   | iests<br>Signal: 60%      | Channel 1   |  |  |  |  |
| 0                                                                    | NETIO-LA<br>Secured   | N<br>Signal: 58%          | Channel 1   |  |  |  |  |
| 0                                                                    | NETIO-LA<br>Secured   | NTEST                     | Channel 1   |  |  |  |  |

Figure 7 - Web Interface in AP mode

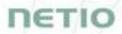

- Select your network in the list of detected networks and click "Next" (Figure 8).
- Enter the password for the selected WiFi network. You may also change the device name. If your network does not use DHCP, unselect this option and manually enter the IP address and other network parameters (Figure 10; for experts only). Click "Next" to confirm (Figure 9).

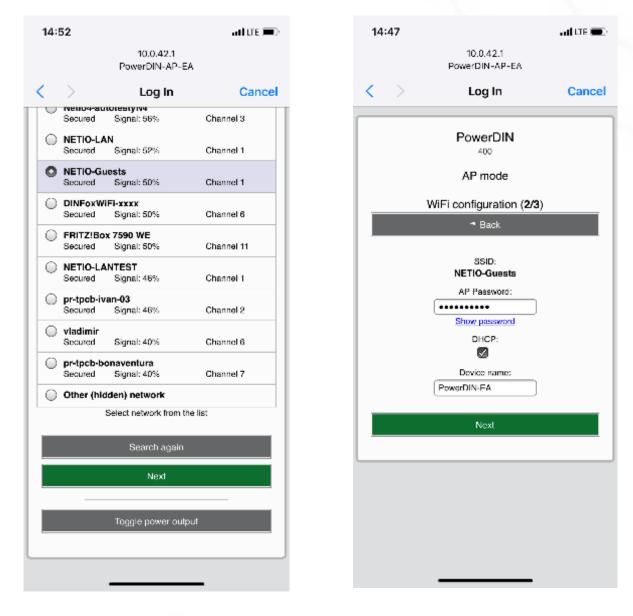

Figure 8 - Network selection in AP mode

Figure 9 - Connecting to Wi-Fi in AP mode

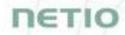

If you do NOT use a DHCP server in your network, set the following parameters:

• AP Password - password for the network to which the PowerDIN 4PZ will be connected

- Client IP IP address in your network address range
- Client mask network mask for your network
- Gateway gateway for your network

• DNS - DNS server for your network or a public DNS, e.g. 8.8.8.8

• Device name - specify a name under which the PowerDIN 4PZ will be visible in the local network

For more information, see chapter 5.6 Network Configuration

Figure 10 - Configuring the network IP parameters

• A page with the connection result is displayed. If it shows "WiFi status: Connected", check the network parameters and then click "Save&Connect" to save the configuration (Figure 11). The device then exits the AP mode, connects to the selected WiFi network, and displays a network configuration summary page (Figure 12). WiFi connection is indicated with the yellow LED.

| 14:55                                                                                                    | and LTE 🔳                                                                                                    |   | 14:48          |                                                                                                    | aal lite 🔳         |
|----------------------------------------------------------------------------------------------------|----------------------------------------------------------------------------------------------------|---|----------------|----------------------------------------------------------------------------------------------------|--------------------|
| 10.0.42.<br>PowerDIN-A                                                                                                    |                                                                                                    |   |                | 10.0.42.1<br>PowerDIN-AP-EA                                                                                                    |                    |
| < > Log In                                                                                                    | Cancel                                                                                                    | < | >              | Log In                                                                                                    | Cancel             |
| PowerD<br>400<br>AP mod<br>WiFi configurat<br>Back<br>WiFi status: Con<br>SSID: NETIO-C<br>Network status<br>IP address: 192.16<br>Mask: 255.255<br>Gateway: 192.16<br>DNS: 192.168.102.14<br>Ping to Gatewa<br>Device name: Pow | le<br>tion ( <b>3/3</b> )<br>mected<br>Guests<br>s: dhep<br>68.102.65<br>5.255.0<br>58.102.1<br>(192.168.2.1)<br>ay: OK<br>verDIN-EA |   | ם<br>I<br>To a | PowerDIN<br>400<br>AP mode<br>Congratulations!<br>guration has been successfully<br>Network SSID: NETIO-Guest<br>IP adress: 192.168.102.65<br>Device name: PowerDIN-EA<br>access the device now, connect<br>home to the same network as the<br>then use following link:<br>http://192.168.102.65 | ls:<br>s<br>t your |
| Click here to fini                                                                                                    | sh installation!                                                                                                    |   |                |                                                                                                    |                    |

Figure 11 - Configured Wi-fi parameters

Figure 12 - Network connection info

#### 4.3 NETIO Mobile2

NETIO Mobile2 application is for control NETIO devices produced after 2016.

Features:

- Switch On / Off / Restart each power socket/output through local network or NETIO Cloud.
- Show power consumption on each power output (if supported by device).
- Grouping and sorting of the power outputs and the group control (Switch On / Off all outputs in group).
- Searching NETIO devices in local network.
- Add devices from NETIO Cloud.

You can use NETIO Mobile 2 application for Android or iOS to discover the local network and find NETIO devices there. Make sure your mobile device is connected to the same network as NETIO device.

- 1. Start NETIO Mobile 2 app.
- 2. Android: Touch on "+" in the right bottom corner. iOS: Touch on "+ Add device" on the "Devices" page.
- 3. Touch "FIND DEVICES". The list of all discovered NETIO devices will appear (displaying name, MAC, IP Address).
- 4. Android: Select the device and touch "CONNECT". iOS: Touch the device you'd like to add.
- 5. the device name, username and password and touch "Connect".

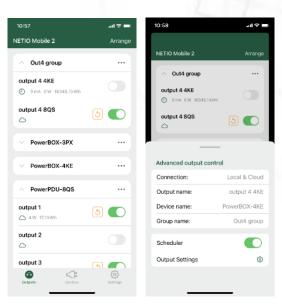

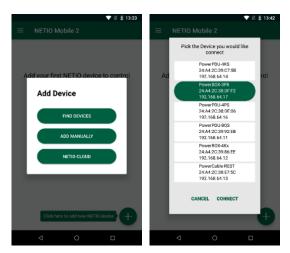

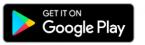

https://play.google.com/store/apps/details?id=cz.netio.netio

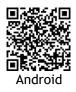

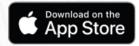

https://apps.apple.com/cz/app/netio-mobile-2/id1619326833

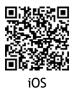

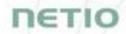

#### 4.4 Detecting and configuring the IP address

If you have followed the instructions in the previous chapter, you know the NETIO device's IP address, whether it was assigned by a DHCP server or configured manually. If you forgot the IP address, or if you have received a pre-configured device, you will need to find out its IP address.

Use Windows based NETIO Discover utility, available for download at <u>http://www.netio-products.com/en/software/netio-discover</u>.

Depending on your operating system, choose the .exe file (Windows) or the .jar file (Linux or Mac). To run the .jar file, JAVA RE is needed. It is available at: <a href="http://www.java.com">www.java.com</a>

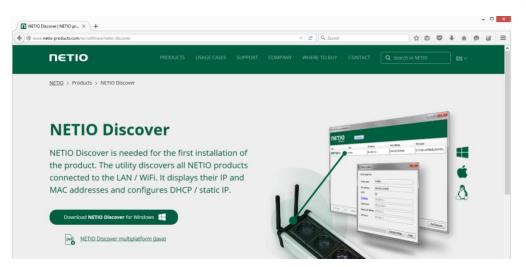

Figure 13 - NETIO Discover web interface

To successfully discover the IP address, the controlling system must be in the same LAN as the NETIO device.

If the discovered IP address belongs to a different address range than that of your WiFi network, we recommend resetting the device to factory defaults (see chapter <u>Restoring factory defaults</u>) and then configuring it according to chapter <u>Configuration and control</u>.

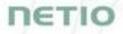

|           | DETIO<br>Discover<br>Version 1.0.11                          |                                                       | IP: 1<br>Mask: 2<br>IP: 1 | ork settings:<br>192, 168, 255, 34<br>255, 255, 255, 240<br>10, 0, 0, 1<br>255, 255, 255, 0 |
|-----------|--------------------------------------------------------------|-------------------------------------------------------|---------------------------|---------------------------------------------------------------------------------------------|
| MAC add   | dress Device name                                            | IP Address IP ty                                      | ое Туре                   | Firmware version                                                                            |
| 24:A4:2C: | <u>39:10:B4</u> myNetio                                      | 192.168.1.78 DHC                                      | P Netio4                  | 3.0.0 nextgen1 (rev.nfeca1a0/2017-08-15@ne                                                  |
|           | Device name:                                                 |                                                       |                           |                                                                                             |
|           | Device name:<br>myNetio<br>IP address:                       | Show in browse                                        | r                         |                                                                                             |
|           | myNetio<br>IP address:<br>192 . 168 . 1 . 78                 | MAC address:<br>24:A4:2C:39:10:t                      |                           |                                                                                             |
|           | myNetio                                                      | MAC address:                                          |                           |                                                                                             |
| Loca      | myNetio<br>IP address:<br>192 . 168 . 1 . 78<br>Subnet mask: | MAC address:<br>24:A4:2C:39:10:8<br>Firmware version: | 14                        | End devices                                                                                 |

Figure 14 - Discovering and configuring network parameters using NETIO Discover

The IP address can't be changed and is only for view!

Enter the IP address into a web browser or the NETIO Mobile app and log in to the device.

Note: For MAC or Linux users use the NETIO Discover Multiplatform version.

#### 4.5 Static IP

If no DHCP server is available on the network you can use following procedure to activate "Static IP mode":

- Connect the device to LAN, power and switch it on.
- Wait at least 30sec and then press and hold the "TGL/RESET" button for min 10sec. until yellow status LED flashes.
- The device switches to the "Static IP mode" with IP address 192.168.1.78
- Open the WEB interface using http://192.168.1.78 and log in from computer connected to the same network (or directly to device) and with IP from the same subnet (e.g. 192.168.1.10 mask 255.255.255.0).
- Go to <u>Settings / Network Configuration</u> and select "Set static IP address", set up IP, mask, GW and click "Save Changes". If not modified and not saved by clicking "Save Changes" the device will use DHCP after the next restart (power off/on) unless the device has been already configured for static IP address before entering the "Static IP mode".

## 4.6 Login to device web

| U pow                             | erdin-4pz                    | × +                    |                                 |                 |       | $\sim$  |   | _   |    |    | × |
|-----------------------------------|------------------------------|------------------------|---------------------------------|-----------------|-------|---------|---|-----|----|----|---|
| $\leftrightarrow$ $\rightarrow$ ( | ۲ ( <u>ک</u> ۲               | 31.7.241.141:2         | 2888/#                          |                 |       | \$<br>+ | 슜 | lu\ | >> | பி | ≡ |
|                                   |                              |                        | admin<br>•••••<br>Sign<br>Remer |                 |       |         |   |     |    |    |   |
| Product man                       | al <u>NETIO products a.s</u> | <u>s.</u> 3.2.6 - 1.53 | 8(1.29) - 0 SN: 24              | A42C396717 (38e | 8f92) |         |   |     |    |    |   |

Figure 15 - PowerDIN 4PZ login dialog

## To log in, use admin / admin (default login username / password)

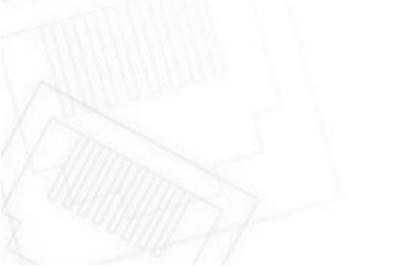

NETIC

#### 4.7 Restoring factory defaults

This operation deletes all user settings and restores the configuration to the factory defaults. It is useful when the device is in an unknown state or does not behave as described in this manual.

Procedure:

- 1. Carefully remove the top plate with green label the button "DEFAULT" is on the left side.
- 2. Press and hold the button.
- 3. Connect the device to the power grid (button is still pushed) and wait at least 10 seconds. After green LED OUTPUTS blinks, release the button.
- 4. The device reverts to factory settings and the AP mode is activated (if no Ethernet cable connected).

#### Forgotten password

The reset to factory defaults is also used when the password has been forgotten. After restoring the factory defaults, the username and password to access the PowerDIN 4PZ will be "admin" / "admin".

#### 4.8 Controlling the output manually

The outputs can be switched on/off (toggled) by pressing the button quickly 3 times in a row. The use of this feature is recommended only for troubleshooting etc.

- 1. Remove the top plate with green label the button "DEFAULT" is on the left side.
- 2. Press the "DEFAULT" button three times fast to toggle the outputs.
- Note: If at least one output is ON the "toggle" by button change all outputs to OFF. If all outputs are OFF the "toggle" change all to ON.

## 5 Web interface

## 5.1 Outputs

In the left menu, click **Outputs**. A screen showing the output appears. The output can be controlled directly with two buttons:

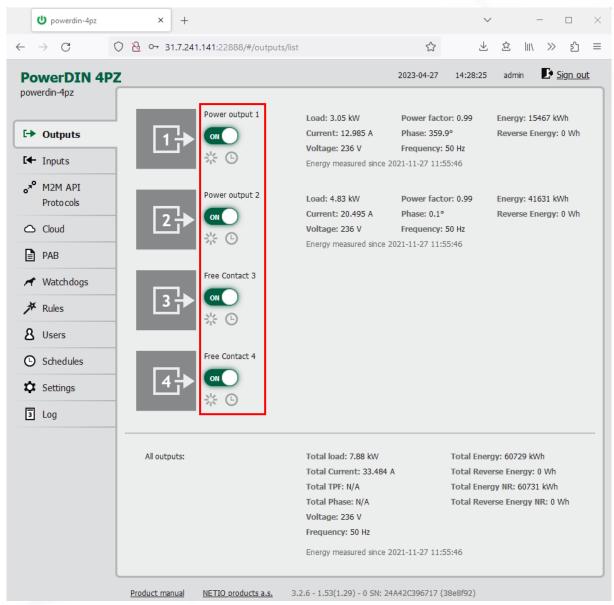

Figure 16 - Controlling the output

The ON/OFF button controls the output directly. When the output is on, the button is green; when the output is off, the button is grey OFF. When switching the output off, a confirmation dialog appears:

| Turn Output Off | Cancel |
|-----------------|--------|

Do you really want to turn off output\_1?

🗌 Don't ask me again

Click Turn Output Off to confirm the switch-off or Cancel to keep the output switched on.

To suppress this dialog in the future, check **Don't ask me again**.

The **Reset** button switches the output off and then back on. It is actiove only when the output is On. A confirmation is requested before the action is performed. The function is enabled only when the output is switched on. When the output is switched off, the Reset button is disabled.

#### Do you really want to reset output\_1?

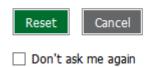

Click **Reset** to confirm the action or **Cancel** to cancel it. To suppress this dialog in the future, check **Don't ask me again**.

The Scheduler button enable/disable a Scheduler feature for the specific output. Details and setting are described below at chapter Outputs - Schedule.

#### 5.1.1 Outputs - Energy measurements

PowerPDU 4PZ measures the following electrical parameters every 500ms for Output 1 & 2. The values in the web interface are updated every 5 seconds.

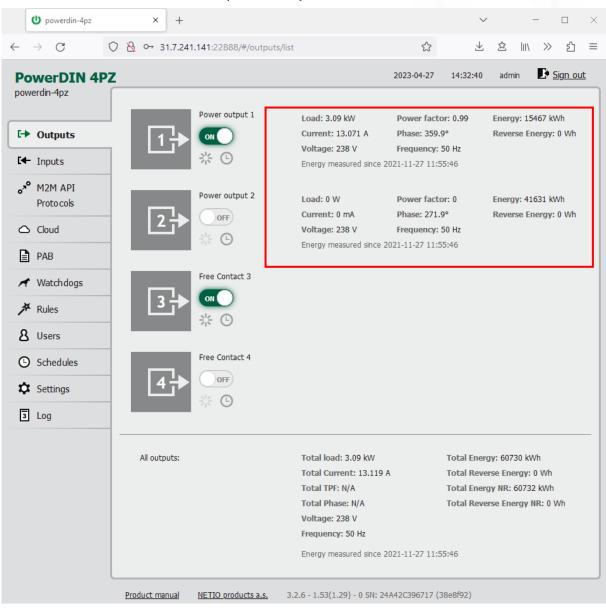

Figure 17 - Measured values

**Load** in watts [W] corresponds to the immediate current and voltage (P = U \* I \* TPF). It respects the direction - positive value if the connected device consume the energy or negative value if the connected device deliver the power back to the power grid (e.g. solar power system).

Current in amps [A] shows the immediate current flowing through the output. Always positive value.

Voltage in volts [V].

**TPF (True Power Factor)** shows the ratio of active and apparent power, or the ratio of resistance and impedance. TPF is the ratio of the active power to the apparent power at the power outlet. TPF shows what portion of apparent power is converted by the load to active power. TPF can be viewed as the sum of useful power and losses. TPF, unlike PF (Power Factor), also takes into account non-sinusoidal waveforms. Such distortions of the sinusoidal waveform are caused e.g. by switching power supplies.

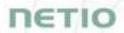

**Phase** in degrees (°) is the value of a phase shift between current and voltage. Depends on a load type connected to output. The value  $0^{\circ}/360^{\circ}$  means resistive load type.

Frequency in hertz [Hz].

**Energy** in watt-hours (Wh / kWh) is the cumulative energy consumed over a time interval. The value is the total consumption at the output since the last reset of the counter.

**Reverse Energy** in watt-hours (**Wh / kWh**) is the cumulative energy delivered back to grid over a time interval. The value is the total power supply at the output since the last reset of the counter.

|                                                  |                |                            |                                                                                      |                                             |                                                        |                      |                         | _                  |     |
|--------------------------------------------------|----------------|----------------------------|--------------------------------------------------------------------------------------|---------------------------------------------|--------------------------------------------------------|----------------------|-------------------------|--------------------|-----|
| U powerdin-4pz                                   | × +            |                            |                                                                                      |                                             | $\sim$                                                 |                      | _                       |                    |     |
| $\rightarrow$ G (                                | 🔿 🗟 👓 31.7.24  | 1.141:22888/#/outputs/list |                                                                                      | <del>ت</del> ک                              | $\pm$                                                  | 岔                    | IIV                     | ≫ ź                | ל   |
| <b>PowerDIN 4PZ</b><br>owerdin-4pz               | Z              |                            |                                                                                      | 2023-04-27                                  | 14:32:40                                               | admi                 | n I                     | Sign               | out |
| Outputs     Inputs                               | 1              | Power output 1             | Load: 3.09 kW<br>Current: 13.071 A<br>Voltage: 238 V<br>Energy measured since 2      | Power facto<br>Phase: 359.9<br>Frequency: 5 | •<br>60 Hz                                             | _                    |                         | 57 kWh<br>rgy: 0 W | h   |
| M2M API<br>Proto cols                            | 2              | Power output 2             | Load: 0 W<br>Current: 0 mA<br>Voltage: 238 V                                         | Power facto<br>Phase: 271.9<br>Frequency: 5 | r: 0<br>°                                              |                      |                         | 31 kWh<br>rgy: 0 W | 'n  |
| РАВ                                              |                | .∻ ©                       | Energy measured since 2                                                              |                                             |                                                        |                      |                         |                    |     |
| <ul> <li>✓ Watchdogs</li> <li>✓ Rules</li> </ul> | 3 <del> </del> | Free Contact 3             |                                                                                      |                                             |                                                        |                      |                         |                    |     |
| 8 Users                                          |                | * ©                        |                                                                                      |                                             |                                                        |                      |                         |                    |     |
| <ul><li>Schedules</li><li>Settings</li></ul>     | <u>4</u>       | Free Contact 4             |                                                                                      |                                             |                                                        |                      |                         |                    |     |
| 3 Log                                            |                |                            |                                                                                      |                                             |                                                        |                      |                         |                    |     |
|                                                  | All outputs:   |                            | Total load: 3.09 kW<br>Total Current: 13.119 A<br>Total TPF: N/A<br>Total Phase: N/A | Ą                                           | Total Energ<br>Total Reve<br>Total Energ<br>Total Reve | erse Ene<br>gy NR: 6 | r <b>gy:</b> 0<br>60732 | Wh<br>kWh          |     |
|                                                  |                |                            | Voltage: 238 V<br>Frequency: 50 Hz<br>Energy measured since 2                        | 021-11-27 11:55                             |                                                        |                      | .97 .00                 |                    |     |
|                                                  | Product manual | NETIO products a.s. 3.     | 2.6 - 1.53(1.29) - 0 SN: 24                                                          | A42C396717 (3                               | 8e8f92)                                                |                      |                         |                    |     |

Figure 18 - Measured values - All outputs

All outputs (measured Output 1 & 2) section contains values calculated for the whole device so these apply for the power input cable/connection. Values showing N/A are not available for this type of device. The "Total Energy NR" and "Total Reverse Energy NR" are the non-resettable (NR) counters counting energy since the device has been manufactured and first powered on.

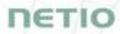

By default, the cumulative Energy consumption/delivery and Total Energy consumption/delivery are counted from the time the NETIO device was first powered on. To reset all Energy counters, go to the **Settings** > **System** tab and click the **Reset Power Consumption Counters** button (see Figure below). This restarts the measurements as of the current moment and the date/time shown change.

| U powerdin-4pz                            | × +                                                                               | ✓ - □ ×                                                                              |
|-------------------------------------------|-----------------------------------------------------------------------------------|--------------------------------------------------------------------------------------|
| $\leftarrow \rightarrow G$                | 0 🔏 0 31.7.241.141:22888/#/settings/system                                        | ☆ ⊻ 这 Ⅲ ≫ ጏ ≡                                                                        |
| PowerDIN 4PZ<br>powerdin-4pz              | R Wifi                                                                            | 2023-04-27 14:38:55 admin <b>E</b> <u>Sign out</u>                                   |
| C→ Outputs<br>C← Inputs                   | 6 Network                                                                         | 29) - 0 SN: 24A42C396717 <u>Upgrade</u>                                              |
| Proto cols     Cloud                      | Firmware     HTTP port:     22888       System     Enable Periodic device restart |                                                                                      |
| PAB                                       | Restart period: 30 m                                                              | ninutes, does not affect the Output state                                            |
| <ul><li>✗ Rules</li><li>✗ Users</li></ul> | Locate Blink with status LEDs for 1 m                                             | ninute.                                                                              |
| Schedules Settings                        | Reset Power Consumption Counters Restore Factory Defaults                         |                                                                                      |
| 3 Log                                     |                                                                                   | Export configuration Soubor nevybrán. Import configuration I: 24A42C396717 (38e8f92) |

Figure 19 - Resetting the consumption counter

#### 5.1.2 Outputs - General

Click the picture of the output to open detailed settings.

#### The <sup>C</sup> General tab configures basic parameters for controlling the output.

| U powerdin-4pz                                                                      | × +                                |                                                                                                    |                    | $\sim$                        | -                                                            |                 |
|-------------------------------------------------------------------------------------|------------------------------------|----------------------------------------------------------------------------------------------------|--------------------|-------------------------------|--------------------------------------------------------------|-----------------|
| $\leftarrow \rightarrow $ C O                                                       | 2 🔏 O- 31.7.241.141:22888/#/outp   | uts/1/general                                                                                                    | \$                 | ± :                           | ☆    \ ≫                                                     | പ് ≡            |
| PowerDIN 4PZ                                                                        |                                    |                                                                                                    | 2023-04-27         | 14:41:03                      | admin 🗗 S                                                    | <u>Sign out</u> |
| [→ Outputs                                                                          | Power output 1                     | General 🕒                                                                                                    | Schedule           |                               |                                                              |                 |
| <b>I</b> ← Inputs                                                                   | ÷ ©                                | Output name:                                                                                                    | Power output 1     |                               |                                                              |                 |
| o <sup>م</sup> M2M API<br>Proto cols                                                | Power output 2                     | Short ON/OFF delay:<br>Output PowerUp state:                                                                                                  | 2020 millise       | conds<br>~                    |                                                              |                 |
| △ Cloud                                                                             |                                    | Output PowerUp<br>interval:                                                                                                    | 0 millise          | conds                         |                                                              |                 |
| РАВ                                                                                 |                                    |                                                                                                    | ✓ Save Change      | es                            |                                                              |                 |
| 💉 Watchdogs                                                                         | Free Contact 3                     | Energy NR:                                                                                                    | 16321 kWh          |                               |                                                              | -               |
| ≁ Rules                                                                             | <u> </u>                           | Reverse Energy NR:                                                                                                    | 0 Wh               |                               |                                                              |                 |
| <ul> <li>B Users</li> <li>C Schedules</li> <li>☆ Settings</li> <li>☐ Log</li> </ul> | Free Contact 4                     |                                                                                                    |                    |                               |                                                              |                 |
|                                                                                     | All outputs:                       | Total load: 3.07 kW<br>Total Current: 13.0<br>Total TPF: N/A<br>Total Phase: N/A<br>Voltage: 237 V<br>Frequency: 50 Hz<br>Energy measured sin | 63 A               | Total Energy<br>Total Reverse | 60730 kWh<br>Energy: 0 Wh<br>NR: 60732 kWh<br>Energy NR: 0 V | Wh              |
|                                                                                     | Product manual NETIO products a.s. | 3.2.6 - 1.53(1.29) - 0 SN                                                                                                    | : 24A42C396717 (38 | 3e8f92)                       |                                                              |                 |

Figure 20 - General output configuration

Output name is shown above the two control buttons to improve clarity.

**Short ON/OFF delay** is an integer specifying, in milliseconds, the duration for the Short OFF (power cycling) and Short ON actions.

During this interval, any attempts to switch the output state via M2M API protocols are ignored.

**Output PowerUp state** defines the state of the output whenever the device is powered up or restarted. The output can be switched on (ON), switched off (OFF), or set to the last state before the restart (LAST).

Warning: The PowerUp setting is ignored if the Scheduler is enabled for specific output.

**Output PowerUp interval** defines the interval in milliseconds after which the power output is turned on since the power is turned on (e.g. after the power outage). It is only applied if the "Output PowerUp state" is set to "ON" or "LAST" and the Output was on before.

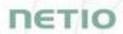

Minimum value "Output PowerUp interval" is 0 ms (from start of internal logic - almost immediately after power up).

Maximum value of "Output PowerUp interval" is 43 200 000 ms = 12h.

**Energy NR** in watt-hours (**Wh / kWh**) is the cumulative energy consumed since the device has been manufactured. This counter cannot be resetted. **Only PowerPDU 4KS and 8QS shows this value.** 

**Reverse Energy NR** in watt-hours (**Wh / kWh**) is the cumulative energy delivered back to grid since the device has been manufactured. This counter cannot be resetted. Click **Save Changes** to save the settings.

To close the configuration dialog, click the symbol in the top right corner.

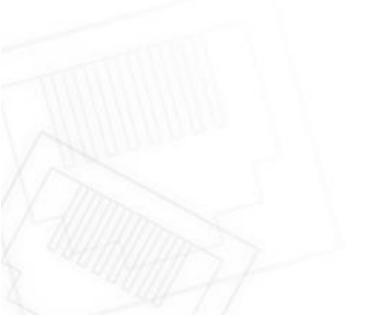

#### 5.1.3 Outputs - Schedule

The Scheduler function can be used to switch the output on and off at specified times. Select a schedule to specify when the output should be turned on. After selecting a schedule, the on-times for the output according to that schedule are shown graphically. Check **Enable schedule** if you want enable scheduler and Click **Save Changes** to confirm changes. If the Scheduler is enabled the current interval is applied so the output state may change according to selected schedule.

The displayed schedule cannot be changed in the Output - Schedule view. To change a schedule, click **Edit schedules**. It opens the main tab Schedules (details in chapter <u>Schedules</u>).

To enable or disable the Scheduler for a given output, you may also click the O Scheduler button next to that output. When the Scheduler function is disabled, the outputs stay in their current states. When it is enabled, the outputs are set according to the schedule.

The O Scheduler button / icon next the output indicates Enabled (green) or Disabled (grey) Sehduler function.

Note: When the Scheduler feature is Enabled for specific Output then the PowerUp state is ignored on this Output. The output stays off after power up without Ethernet connection or until the time is synchronized from NTP server. The Scheduler is waiting for the valid time from NTP and this needs Ethernet/Internet connection. It is to respect schedule if state change occurred during the power outage and prevents against for example short power on "peek".

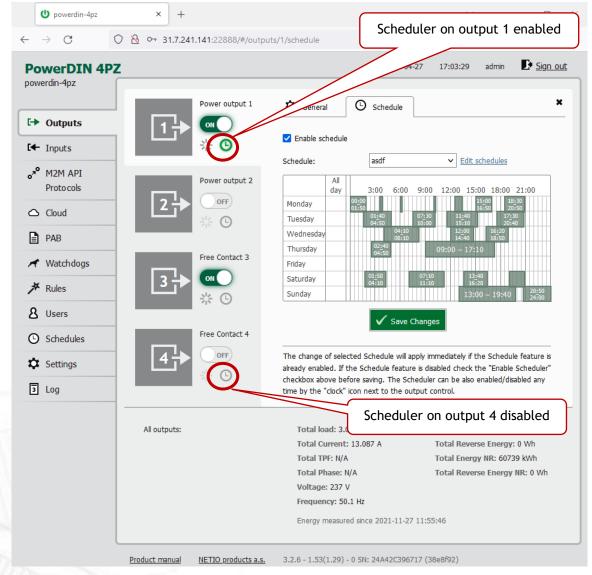

Figure 21 - Configuring the Schedule

### 5.2 Inputs

The PowerDIN 4PZ has two inputs providing their status and SO counter value.

#### 5.2.1 Digital Inputs - Status and SO Counters

In the left menu, click Inputs. A screen showing the inputs appears.

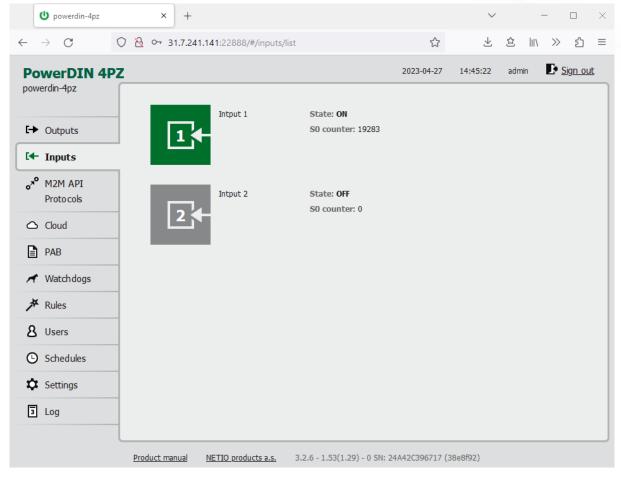

Figure 22 - Viewing the inputs

#### State

Current state of Digital Input:

- 0 / OFF / "open"
- 1 / ON / "closed"

#### S0 counter

S0 impulses are counted on each one Digital Input. It's 32 bit non-resetable counter. Value is stored in the device even during power off.

Each one ON impulse have to be min 30ms long followed by min 30ms OFF state. It means max 16 impulses per second.

#### 5.2.2 Inputs - General

Click the picture of the input to open detailed settings.

The General tab configures basic parameters of the input.

| U PowerDIN-EE           | × +                                                           | - 🗆 X                                     |
|-------------------------|---------------------------------------------------------------|-------------------------------------------|
| ← → ♂ ଢ                 | 🕖 🔏 🗝 192.168.101.125/#/inputs/1/general                      |                                           |
| PowerDIN<br>PowerDIN-EE |                                                               | 2020-10-19 16:12:06 admin <b>Sign out</b> |
| C+ Outputs              | Intput 1 General                                              | Intput 1                                  |
| •* M2M API<br>Protocols | Intput 2                                                      | Save Changes                              |
| 8 Users<br>C Schedules  |                                                               |                                           |
| Settings<br>J Log       |                                                               |                                           |
|                         | Product manual NETIO products a.s. 2.5.5 - 255.11(1.29) - 0 ( | hd7b6-2)                                  |

Figure 23 - General input configuration

The Digital Input name can be set to identify specific digital input.

Click Save Changes to save the settings.

To close the configuration dialog, click the symbol in the top right corner.

#### 5.3 M2M API Protocols

All M2M protocols use the same values for the *action* parameter to control the output. Allowed values are:

- 0 turns the output off
- 1 turns the output on
- 2 short OFF turns the output off for a short<sup>1</sup> time (if the output was off, it will be turned on)
- **3** short ON turns the output on for a short<sup>2</sup> time (if the output was on, it will be turned off)
- 4 toggle toggles the current output state
- 5 no operation leaves the output unchanged

 ${\bf 6}$  - ignore - ignores the  $\underline{action}$  attribute and only respects the  $\underline{state}$  attribute - only for XML and JSON

Only one M2M protocol in addition to SNMP can be active at any time!

Following M2M API Protocols cannot run in parallel to NETIO Cloud Connection:

- MQTT-flex
- Netio Push

The notification message appears if you try to enable unsupported combination.

<sup>&</sup>lt;sup>1,2</sup> The short-off/short-on duration can be also specified in the command issued over the respective M2M protocol. If unspecified, the "Short ON/OFF delay" value is used.

| U powerdin-4pz                                                   | × +                                   |                                                                                                    |                          |              | $\sim$    |              | -                   |                 | × |
|------------------------------------------------------------------|---------------------------------------|----------------------------------------------------------------------------------------------------|--------------------------|--------------|-----------|--------------|---------------------|-----------------|---|
| $\leftarrow \rightarrow C$                                       | 🔿 👌 😋 31.7.241.14                     | 1:22888/#/interfaces/103                                                                                    |                          | 5            | $\pm$     | \$ ∥         | >>>>                | பி              | ≡ |
| PowerDIN 4P<br>powerdin-4pz                                      |                                       |                                                                                                    | 2(                       | 023-04-27    | 14:47:41  | admin        | <b>₽</b> <u>s</u> i | i <u>gn out</u> | : |
| C→ Outputs                                                       | • XML API<br>JSON API                 | Port:                                                                                                    | 22888                    |              |           |              |                     |                 |   |
| o <sup>x<sup>0</sup></sup> M2M API<br>Protocols                  | URL API<br>Telnet                     | Enable READ-ONLY<br>Username:                                                                               |                          |              |           |              |                     |                 |   |
| Cloud                                                            | Modbus/TCP<br>MQTT-flex<br>Netio Push | Password:  Enable READ-WRITE Username:                                                                      | netio                    |              |           |              |                     |                 |   |
| <ul><li>✓ Watchdogs</li><li>✓ Rules</li></ul>                    | SNMP                                  | Password:                                                                                                   | ••••••<br>✓ Save Changes |              |           |              |                     |                 |   |
| <ul><li>▲ Users</li><li>④ Schedules</li><li>✿ Settings</li></ul> | -                                     | Test XML API:<br>Open XML API file (read  <br>http://31.7.241.141:228                                       | 88/netio.xml             |              | Download  |              |                     |                 |   |
| 3 Log                                                            | _                                     | Download example XML A<br><u>Set output 1 to ON</u><br><u>Set output 1 to OFF</u><br><u>Toggle output 1</u> |                          |              | Upload XM | 1L file to t | he device           |                 |   |
|                                                                  | Product manual NE                     | TIO products a.s. 3.2.6 - 1                                                                                 | 1.53(1.29) - 0 SN: 24A42 | 2C396717 (38 | 8e8f92)   |              |                     |                 |   |

## 5.3.1 M2M API Protocol - XML over HTTP

Figure 24 - XML API protocol configuration

| Enable XML API    | Enables M2M XML API functions in the system kernel.                                                                                                    |
|-------------------|----------------------------------------------------------------------------------------------------|
| Port              | Read-only value. Indicates the port where the device currently listens<br>for M2M XML API commands. This port is the same for all http based M2M<br>API protocols and web administration and can be changed in Settings /<br>System (chapter <u>System</u> ). |
| Enable READ-ONLY  | Enables <b>Read-Only</b> access via M2M XML API for monitoring. You may also fill in the username and password for this mode.                                                                                                    |
| Enable READ-WRITE | Enables <b>Read/Write</b> access for monitoring (reading values) and writing (output control). You may also fill in the username and password for this mode.                                                                                                  |
| Username          | Username for the respective access mode (Read-Only/ReadWrite). <b>Note</b><br>- this is unrelated to the username for accessing the NETIO 4x web<br>administration interface. When left empty, the protocol will not require<br>any authentication.           |
| Password          | Password for the corresponding username (Read-Only/ReadWrite).                                                                                                    |

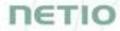

Save Changes

Saves the changes.

When the XML API is enabled, other M2M protocols are disabled except SNMP. After clicking **Save changes**, the notification message about the deactivation of the other protocol appears.

For an example of reading the output state using XML API, click the "**Test XML API** - Open XML API file (read password required)" link.

After entering the username and password, you will receive an xml file with the NETIO device current state.

URL for downloading/uploading the netio.xml file: http://<NETIO Device IP>/netio.xml e.g. http://192.168.101.125/netio.xml

Example of the netio.xml file

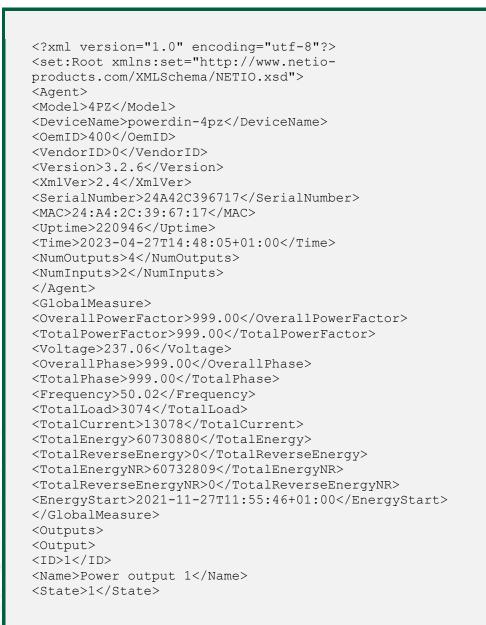

<Action>6</Action> <Delay>2020</Delay> <PowerFactor>0.99</PowerFactor> <Phase>0.02</Phase> <Load>3072</Load> <Current>13020</Current> <Energy>15468757</Energy> <ReverseEnergy>0</ReverseEnergy> <EnergyNR>16322100</EnergyNR> <ReverseEnergyNR>0</ReverseEnergyNR> </Output> <Output> <ID>2</ID> <Name>Power output 2</Name> <State>0</State> <Action>6</Action> <Delay>2020</Delay> <PowerFactor>0.00</PowerFactor> <Phase>271.27</Phase> <Load>0</Load> <Current>0</Current> <Energy>41631666</Energy> <ReverseEnergy>0</ReverseEnergy> <EnergyNR>44410709</EnergyNR> <ReverseEnergyNR>0</ReverseEnergyNR> </Output> <Output> <ID>3</ID> <Name>Free Contact 3</Name> <State>1</State> <Action>6</Action> <Delay>2020</Delay> </Output> <Output> <ID>4</ID> <Name>Free Contact 4</Name> <State>0</State> <Action>6</Action> <Delay>2020</Delay> </Output> </Outputs> <Inputs> <Input> <ID>1</ID> <Name>Intput 1</Name> <State>1</State> <SOCounter>19283</SOCounter> </Input> <Input> <ID>2</ID> <Name>Intput 2</Name> <State>0</State> <SOCounter>0</SOCounter> </Input> </Inputs> <PAB> <PABItem><Type>RANGE</Type>

```
<Name>CR03 PAB</Name>
<Enabled>false</Enabled>
<In>false</In>
</PABItem>
</PAB>
<Watchdogs><WdtItem><Name>default pinger</Name>
<Enabled>false</Enabled>
<Fail>false</Fail>
<LastStatus>false</LastStatus>
<Timestamp>0</Timestamp>
</WdtItem>
</Watchdogs>
<Rules><Rule><Name>Rule1</Name>
<Enabled>false</Enabled>
<Result>false</Result>
</Rule>
<Rule><Name>Rule2</Name>
<Enabled>false</Enabled>
<Result>false</Result>
</Rule>
<Rule><Name>Rule3</Name>
<Enabled>false</Enabled>
<Result>false</Result>
</Rule>
<Rule><Name>cycling</Name>
<Enabled>false</Enabled>
<Result>true</Result>
</Rule>
</Rules>
</set:Root>
```

The following example XML files for controlling the device can be downloaded directly from the web administration:

- Set output 1 to ON
- Set output 1 to OFF
- Toggle output 1

Click Download XML Schema (XSD) to download the .xsd schema file.

The Upload XML file to the device button opens the following dialog for testing:

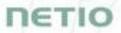

#### HTTP(s) file upload

| Host:       | http://31.7.241.141/neti    | o.xml     |           |
|-------------|-----------------------------|-----------|-----------|
| Port:       | 2288                        | Method:   | HTTP POST |
| Username:   | netio                       | Password: | netio     |
| Request #1  | (e.g. set-output1-to-1.xml) |           |           |
| Choose file | No file selected            |           | Send file |
| Request #2  | (e.g. set-output1-to-0.xml) |           |           |
| Choose file | No file selected            |           | Send file |
| -           | (e.g. toggle-output1.xml)   |           |           |
| Choose file | No file selected            |           | Send file |
| Response    |                             |           |           |
|             |                             |           |           |

Figure 25 - Upload XML file dialog

Host - URL of the .xml file.

×

Port - port number used by the XML API protocol.

Username and Password -Username and password configured for the XML API protocol in the READ-WRITE section.

Request #1,2,3 – select .xml file(s) with commands to perform.

Send file - send the selected file(s).

Response - response to the submitted command.

Close - closes the dialog window.

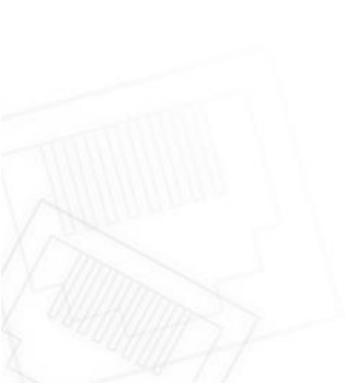

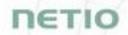

For the specifications of the M2M XML API protocol, visit the **Support > Download** section of our website and see the following document:

XML - description of NETIO M2M API interface - PDF

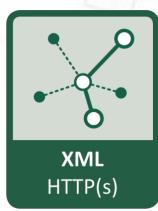

For more information and a practical demonstration of using the XML protocol with NETIO smart sockets, see the following Application Note:

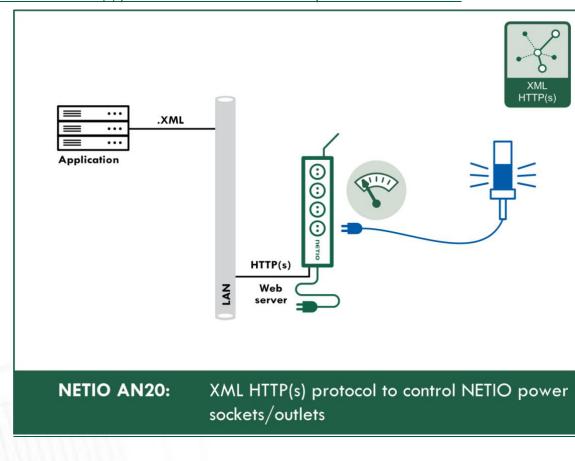

AN20 XML HTTP(s) protocol to control NETIO smart power sockets 110/230V

| U powerdin-4pz                                   | × +                 |                                                                                     |                              | $\sim$        | >                       |
|--------------------------------------------------|---------------------|-------------------------------------------------------------------------------------|------------------------------|---------------|-------------------------|
| $\leftarrow \  \   \rightarrow \  \   G$         | 0   31.7.241.141:22 | 888/#/interfaces/104                                                                |                              | ☆ ⊻           | 효 Ⅲ\ ≫ 원 ≡              |
| PowerDIN 4                                       | PZ                  |                                                                                     | 2023-04                      | -27 14:50:12  | admin 🕑 <u>Sign out</u> |
| powerdin-4pz                                     | XML API             | Enable JSON API                                                                     |                              |               |                         |
| C→ Outputs                                       | • JSON API          | Port:                                                                               | 22888                        |               |                         |
| 【← Inputs                                        | URL API             | Enable READ-ONLY                                                                    |                              |               |                         |
| o <sup>x<sup>o</sup> M2M API<br/>Protocols</sup> | Telnet              | Username:                                                                           |                              |               |                         |
| Cloud                                            | Modbus/TCP          | Password:                                                                           |                              |               |                         |
| PAB                                              | MQTT-flex           | Enable READ-WRITE                                                                   |                              |               |                         |
|                                                  | Netio Push          | Username:                                                                           | write                        |               |                         |
| A Watchdogs                                      | SNMP                | Password:                                                                           | ••••                         |               |                         |
| ≯ Rules                                          |                     |                                                                                     | ✓ Save Changes               |               |                         |
| <b>8</b> Users                                   |                     |                                                                                     |                              |               |                         |
| O Schedules                                      |                     | Test JSON API:<br>Open JSON API file (rea                                           | d password required)         |               |                         |
| Settings                                         |                     | http://31.7.241.141:228                                                             |                              |               |                         |
| 3 Log                                            |                     | Download example JSON<br>• <u>Set output 1 to ON</u><br>• <u>Set output 1 to OF</u> |                              | Upload JSC    | DN file to the device   |
|                                                  |                     | • <u>Toggle output 1</u>                                                            |                              |               |                         |
|                                                  | Product manual N    | TIO products a.s. 3.2.6 -                                                           | 1.53(1.29) - 0 SN: 24A42C396 | 717 (38e8f92) |                         |

## 5.3.2 M2M API Protocol - JSON over HTTP

Figure 26 - JSON API protocol configuration

| Enable JSON API                                                                                                    | Enables M2M JSON API functions in the system kernel.<br>Read-only value. Indicates the port where the device currently listens<br>for M2M JSON API commands. This port is the same for all http based<br>M2M API protocols and web administration and can be changed in<br>Settings / System (chapter <u>System</u> ). |  |  |  |  |
|----------------------------------------------------------------------------------------------------|----------------------------------------------------------------------------------------------------|--|--|--|--|
| Port                                                                                                    |                                                                                                    |  |  |  |  |
| Enable READ-ONLYEnables Read-Only access via M2M JSON API for monitoring.also fill in the username and password for this mode. |                                                                                                    |  |  |  |  |
| Enable READ-WRITE                                                                                                    | Enables <b>Read/Write</b> access for monitoring and output control. You may also fill in the username and password for this mode.                                                                                                    |  |  |  |  |
| Username                                                                                                    | Username for the respective access mode (Read-Only/ReadWrite). Note<br>- this is unrelated to the username for accessing the NETIO device web<br>administration. When left empty, the protocol will not require any<br>authentication.                                                                                 |  |  |  |  |
| Password                                                                                                    | Password for the corresponding username (Read-Only/ReadWrite).                                                                                                    |  |  |  |  |
| Save Changes Saves the changes.                                                                                                |                                                                                                    |  |  |  |  |

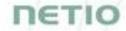

When the JSON API protocol is enabled, other M2M protocols are disabled except SNMP. After clicking **Save changes**, the notification message about the deactivation of the other protocol appears.

For an example of reading the output state using JSON API, click the "Test JSON API: Open JSON API file (read password required)" link.

After entering the username and password, you will receive a json file with the NETIO device current state.

URL for downloading/uploading the netio.json file: http://<NETIO Device IP>/netio.json e.g. http://192.168.101.125/netio.json

Example of the netio.json file

```
"Agent":{"Model":"4PZ","DeviceName":"powerdin-
4pz", "MAC": "24:A4:2C:39:67:17", "SerialNumber": "24A42C396717", "JSONVe
r":"2.4","Time":"2023-04-
27T14:51:11+01:00", "Uptime":221131, "Version": "3.2.6", "OemID":400, "Ve
ndorID":0, "NumOutputs":4, "NumInputs":2},
"GlobalMeasure":{"Voltage":237.98, "TotalCurrent":13128, "OverallPower
Factor":999.00, "TotalPowerFactor":999.00, "OverallPhase":999, "TotalPh
ase":999, "Frequency":50.05, "TotalEnergy":60731040, "TotalReverseEnerg
y":0, "TotalEnergyNR":60732969, "TotalReverseEnergyNR":0, "TotalLoad":3
095, "EnergyStart": "2021-11-27T11:55:46+01:00"},
"Outputs":[
{"ID":1, "Name": "Power output
1", "State":1, "Action":6, "Delay":2020, "Current":13057, "PowerFactor":0
.99, "Phase": 359.87, "Energy": 15468916, "ReverseEnergy": 0, "EnergyNR": 16
322259, "ReverseEnergyNR":0, "Load":3088},
{"ID":2, "Name": "Power output
2","State":0,"Action":6,"Delay":2020,"Current":0,"PowerFactor":0.00,
"Phase":271.31, "Energy":41631666, "ReverseEnergy":0, "EnergyNR":444107
09, "ReverseEnergyNR":0, "Load":0},
{"ID":3,"Name":"Free Contact 3","State":1,"Action":6,"Delay":2020},
{"ID":4,"Name":"Free Contact 4","State":0,"Action":6,"Delay":2020}
],
"Inputs":[
{"ID":1, "Name": "Intput 1", "State":1, "S0Counter": 19283},
{"ID":2, "Name":"Intput 2", "State":0, "S0Counter":0}
```

```
],
"PAB":[
{"Type":"RANGE","Name":"CR03_PAB","Enabled":false,"In":false)
],
"Watchdogs":[
{"Name":"default_pinger","Enabled":false,"Fail":false,"LastStatus":f
alse,"Timestamp":0)
],
"Rules":[
{"Name":"Rule1","Enabled":false,"Result":false},
{"Name":"Rule2","Enabled":false,"Result":false},
{"Name":"Rule3","Enabled":false,"Result":false},
{"Name":"Cycling","Enabled":false,"Result":true}
]}
```

The following example json files for controlling the device can be downloaded directly from the web administration:

- Set output 1 to ON
- Set output 1 to OFF
- Toggle output 1

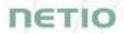

The Upload JSON file to the device button opens the following dialog for testing:

http://31.7.241.141/netio.json Host: 2288 HTTP POST Method: Port: write demo Username: Password: Request #1 (e.g. set-output1-to-1.json) No file selected Choose file Send file Request #2 (e.g. set-output1-to-0.json) Choose file No file selected Send file Request #3 (e.g. toggle-output1.json) Choose file No file selected Send file Response Close

HTTP(s) file upload

Figure 27 - Upload JSON file dialog

×

Host - URL of the .json file.

Port - port number used by the JSON protocol.

Username and Password username and password configured for the JSON protocol in the READ-WRITE section.

Request #1,2,3 – select .json file(s) with commands to perform.

Send file - send the selected file(s).

Response - response to the submitted command.

Close - closes the dialog window.

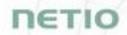

For more information about the M2M JSON API, visit the **Support > Download** section of our website and see the following document:

JSON - description of NETIO M2M API interface - PDF

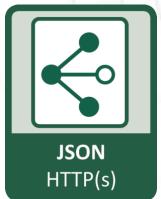

For more information and a practical demonstration of using the JSON protocol with NETIO smart sockets, see the following Application Note:

#### AN21 JSON HTTP(S) protocol to control NETIO 110/230V power sockets (3x REST API)

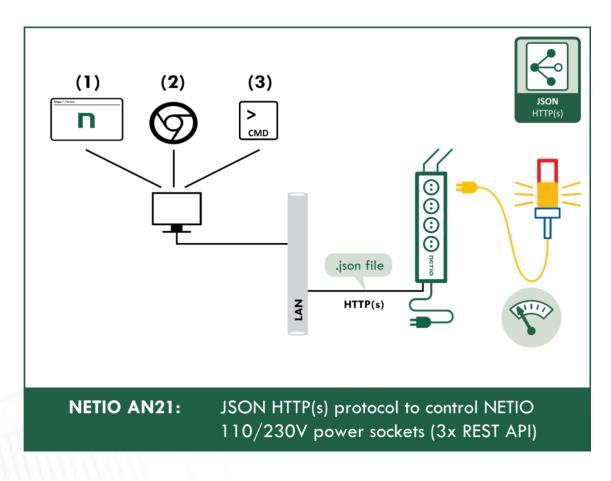

| ပံ powerdin-4pz                                                                                                    | × +                |                                                                                                    |                            |            | $\sim$       |       | - 🗆     | × |
|----------------------------------------------------------------------------------------------------|--------------------|----------------------------------------------------------------------------------------------------|----------------------------|------------|--------------|-------|---------|---|
| $\leftarrow \rightarrow $ G                                                                                                    | 🔿   81.7.241.141:2 | 2888/#/interfaces/105                                                                                         |                            | ☆          | $\checkmark$ | 岱 三   | ≫ එ     | ≡ |
| PowerDIN 4P/<br>powerdin-4pz<br>□→ Outputs<br>□→ Outputs<br>□ |                    | Enable URL API     Port:     Enable READ-WRITE     Password:     Test URL API on this dev     Toggle Output 1 | 22888  Save Changes        |            |              | admin | Sign ou |   |
| <ul> <li>Rules</li> <li>Users</li> <li>Schedules</li> <li>Settings</li> <li>Log</li> </ul>                                                                                                    | Product manual     | IETIO products a.s. 3.2.6 - 3                                                                                 | 1.53(1.29) - 0 SN: 24A42C3 | 96717 (38e | 8f92)        |       |         |   |

## 5.3.3 M2M API Protocol - URL API (http get)

Figure 28 - URL API protocol configuration

| Enable URL API    | Enables M2M URL API functions in the system kernel.                                                                                                    |  |  |  |
|-------------------|----------------------------------------------------------------------------------------------------|--|--|--|
| Port              | Read-only value. Indicates the port where the device currently listens<br>for M2M URL API commands. This port is the same for all http based M2M<br>API protocols and web administration and can be changed in Settings /<br>System (chapter <u>System</u> ). |  |  |  |
| Enable READ-WRITE | Enables READ-WRITE access.                                                                                                    |  |  |  |
| Password          | Password to authenticate HTTP GET communication ( <b>pass</b> attribute in the request).                                                                                                    |  |  |  |
| Save Changes      | Saves the changes.                                                                                                    |  |  |  |

When the URL API is enabled, other M2M protocols are disabled except SNMP. After clicking **Save changes**, the notification message about the deactivation of the other protocol appears.

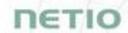

For an example of toggling output no. 1 using the M2M URL API, click the link under Test URL API.

This opens a new browser tab and invokes the following HTTP GET request: http://<NETIO Device IP>/netio.cgi?pass=<Password>&output1=4

e.g. http://192.168.101.125/netio.cgi?pass=netio&output1=4

For more information about the M2M URL API, visit the **Support > Download** section of our website and see the following document:

URL API - description of NETIO M2M API interface - PDF

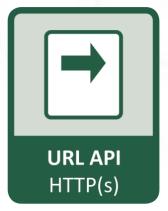

For more information and a practical demonstration of using the URL-API protocol with NETIO smart sockets, see the following Application Note:

AN19 URL API (http GET) protocol to control NETIO 4x power sockets/outlets 110 / 230V

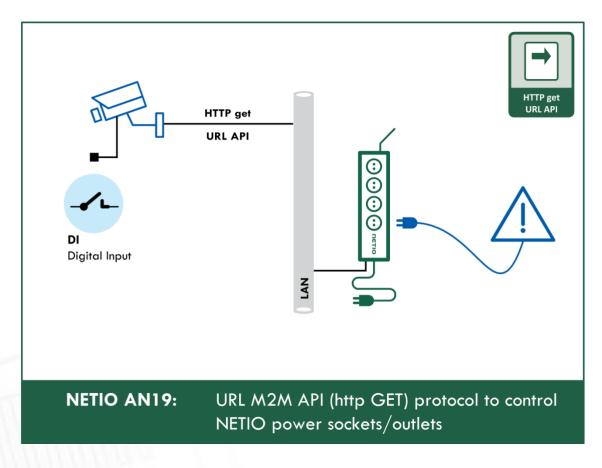

## 5.3.4 M2M API Protocol - Telnet

Figure 29 - Telnet protocol configuration

| Enable Telnet                   | Enables M2M Telnet functions in the system kernel.                                                                                                    |  |  |  |
|---------------------------------|----------------------------------------------------------------------------------------------------|--|--|--|
| Port                            | Specific port for Telnet only, range 1 - 65535. Be aware, that you should enter value, which is not already occupied by another M2M protocol or web interface.                                                                         |  |  |  |
| Enable READ-ONLY                | Enables <b>Read-Only</b> access via M2M Telnet API for monitoring. You may also fill in the username and password for this mode.                                                                                                    |  |  |  |
| Enable READ-WRITE               | Enables <b>Read/Write</b> access for monitoring and output control. You may also fill in the username and password for this mode.                                                                                                    |  |  |  |
| Username                        | Username for the respective access mode (Read-Only/ReadWrite). Note<br>- this is unrelated to the username for accessing the NETIO device web<br>administration. When left empty, the protocol will not require any<br>authentication. |  |  |  |
| Password                        | Password for the corresponding username (Read-Only/ReadWrite).                                                                                                    |  |  |  |
| Save Changes Saves the changes. |                                                                                                    |  |  |  |

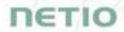

Telnet protocol does not contain energy measurement data and counters. This protocol is recommended to Outputs control only.

When the Telnet is enabled, other M2M protocols are disabled except SNMP. After clicking **Save changes**, the notification message about the deactivation of the other protocol appears.

#### Start Telnet connection to a NETIO device IP address and its Telnet port

When the connection is established, the NETIO device returns the following response and is ready to receive commands.

#### Telnet welcome message

```
100 HELLO C9C410A0 - KSHELL V2.2
```

Note: The Telnet connection is automatically terminated after 60 seconds of inactivity. It is possible to use the *noop* command to keep the connection alive for the next 60 seconds.

#### Command set

| Command                                               | Description                                                                                                    |  |  |  |
|-------------------------------------------------------|----------------------------------------------------------------------------------------------------|--|--|--|
| login <username><br/><password></password></username> | Log in a user.<br>Replace <username> and <password> by the<br/>equvalent attributes defined in the Telnet<br/>protocol configuration (Figure 28)<br/><password><br/>Example - log in with username <i>netio</i> and<br/>password <i>netio</i>:<br/>login netio netio</password></password></username>                                                                                                    |  |  |  |
| quit                                                  | Log out and terminate Telnet connection.                                                                                                    |  |  |  |
| noop                                                  | Keep the Telnet connection alive for the next<br>60 seconds.<br>No-operation                                                                                                    |  |  |  |
| port list [xxxx]                                      | Control/monitor of all outputs based on the<br>parameters xxxx (described below) for each<br>output. All parameters x must have valid value<br>otherwise the command will not be accepted<br>(e.g. port list 10x1 is invalid). If no parameters<br>are provided, then it returns states of all<br>outputs.<br>Outputs are numbered from the left to right<br>(1-2-3-4).<br>Control all outputs (1 and 4: ON, 2 and 3: OFF): |  |  |  |

|                                          | port list 1001<br>250 OK<br>Returns state of output:<br>port list<br>250 1001<br>(outputs 1 and 4 are ON, 2 and 3 OFF)                                                                                                    |
|------------------------------------------|----------------------------------------------------------------------------------------------------|
| port <output> <action></action></output> | Control the output.<br><output> is replaced by the output number (1)<br/><action> is replaced by a parameter described<br/>below<br/>If no <action> is provided, the state of the<br/>output is returned.</action></action></output> |
| input list                               | Returns state of input.<br>input list<br>250 10<br>(input is ON)                                                                                                    |

Each command must be followed by CR and LF characters (hexadecimal 0D and 0A). Typically, you can use Enter in the terminal.

#### Parameters <action> for port command

| Parameter | Action                    |  |
|-----------|---------------------------|--|
| 0         | Turn OFF                  |  |
| 1         | Turn OFF                  |  |
| 2         | Short OFF delay (restart) |  |
| 3         | Short ON delay            |  |
| 4         | Toggle (invert the state) |  |
| 5         | No change                 |  |

#### Command examples

#### Switch power output 1 to ON:

port 1 1

#### Switch power output 1 to OFF:

port 1 0

Toggle power output 1:

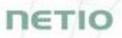

port 1 4

#### Status codes

| Status code               | Description                                                                                                    |  |  |  |
|---------------------------|----------------------------------------------------------------------------------------------------|--|--|--|
| 110 BYE                   | Connection terminated by client after command quit                                                                                                    |  |  |  |
| 130 CONNECTION<br>TIMEOUT | No command submitted for longer than 60<br>seconds.<br>The Telnet connection is terminated.                                                                                                    |  |  |  |
| 250 OK                    | The command is accepted.                                                                                                    |  |  |  |
| 500 INVALID VALUE         | The command parameter is not valid.                                                                                                    |  |  |  |
| 501 INVALID PARAMETR      | The command parameter is not valid.                                                                                                    |  |  |  |
| 502 UNKNOWN<br>COMMAND    | The command is not valid.                                                                                                    |  |  |  |
| 505 FORBIDDEN             | An attempt to make an action with not<br>sufficient permission (i.e.: control output with<br>read only user, try to monitor output state with<br>non-logged user, where ReadOnly user is<br>password protected etc.) |  |  |  |
| 510 OUT OF RANGE          | Specified value is not valid (i.e. trying to control port 4 on device, which has only 1 socket)                                                                                                    |  |  |  |

For more information about the Telnet protocol, visit the **Support > Download** section of our website and see the following document:

Telnet - description of NETIO M2M API interface - PDF

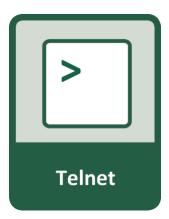

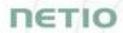

For more information and a practical demonstration of using the Modbus/TCP protocol with NETIO smart sockets, see the following Application Note:

AN10 Telnet control of electrical power sockets (M2M API - KSHELL)

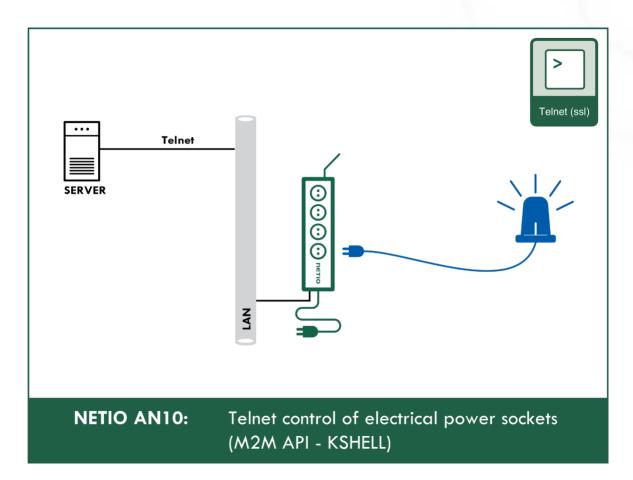

| U powerdin-4pz                                  | × +                 |                       |                 |            | ~            |       | - |               | )         |
|-------------------------------------------------|---------------------|-----------------------|-----------------|------------|--------------|-------|---|---------------|-----------|
| $\rightarrow$ C                                 | 0   31.7.241.141:22 | 2888/#/interfaces/107 |                 | \$         | $\checkmark$ | 企业    |   | › 1           | -         |
| PowerDIN 4P2                                    | <b>z</b>            |                       |                 | 2023-04-27 | 16:36:26     | admin | Þ | <u>Sign o</u> | <u>ut</u> |
|                                                 | XML API             | Enable Modbus/TC      | D               |            |              |       |   |               |           |
| C→ Outputs                                      | JSON API            | Port:                 | 502             |            |              |       |   |               |           |
| 【← Inputs                                       | URL API             | Last access IP:       | 0.0.0.0 Refresh |            |              |       |   |               |           |
| o <sup>x<sup>o</sup></sup> M2M API<br>Protocols | Telnet              | Enable IP filter      | Keircar         |            |              |       |   |               |           |
| △ Cloud                                         | Modbus/TCP          | IP from:              | 0.0.0.0         |            |              |       |   |               |           |
|                                                 | MQTT-flex           | IP to:                | 0.0.0.0         |            |              |       |   |               |           |
| РАВ                                             | Netio Push          |                       | ✓ Save Changes  | ;          |              |       |   |               |           |
| A Watchdogs                                     | SNMP                |                       |                 | _          |              |       |   |               |           |
| 🗡 Rules                                         |                     |                       |                 |            |              |       |   |               |           |
| 8 Users                                         |                     |                       |                 |            |              |       |   |               |           |
| Schedules                                       |                     |                       |                 |            |              |       |   |               |           |
| Settings                                        |                     |                       |                 |            |              |       |   |               |           |
| 3 Log                                           |                     |                       |                 |            |              |       |   |               |           |
|                                                 |                     |                       |                 |            |              |       |   |               |           |

### 5.3.5 M2M API Protocol - Modbus/TCP

Figure 30 - Modbus/TCP protocol configuration

| Enable Modbus/TCP | Enables M2M Modbus/TCP functions in the system kernel.                                                                                                    |  |  |  |
|-------------------|----------------------------------------------------------------------------------------------------|--|--|--|
| Port              | Specific port for Modbus/TCP only, range 1 - 65535. The device do <b>NOT</b> alerts you if you specify a port number that is already occupied.                                                |  |  |  |
| Last access IP    | Read-only value indicating the IP address from which the last<br>Modbus/TCP command was received. The "Refresh" button updates this<br>value.                                                 |  |  |  |
| Enable IP filter  | To improve security, the IP filter can be used to specify a range of IP addresses from which Modbus/TCP commands are accepted. Commands from addresses outside of this range will be ignored. |  |  |  |
| Save Changes      | Saves the changes.                                                                                                    |  |  |  |

When the Modbus/TCP is enabled, other M2M protocols are disabled except SNMP. After clicking **Save changes**, the notification message about the deactivation of the other protocol appears.

#### Protocol properties

- Modbus/TCP Unit ID is ignored. Can be anything 0 to 247
- Wire Address = Register Address 1
  - The Wire Address starts from 0
  - The **Register Address** starts from **1**
  - Register Address is called "PLC based addressing" in some applications (Modbuss Poll for example )
  - Some utilities using the Wire Address (QModMaster used in AN27 for example)

**Modbus/TCP function and registers overview** (Register addresses used and Wire address in breckets only on the first line)

| Function | Register | Value  | Description                                                   |
|----------|----------|--------|---------------------------------------------------------------|
| 0x01     | 102(101) | 0/1    | Read 1st output state (101 when Wire address used)            |
| 0x01     | 103      | 0/1    | Read 2nd output state                                         |
| 0x01     | 104      | 0/1    | Read 3rd output state                                         |
| 0x01     | 105      | 0/1    | Read 4th output state                                         |
| 0x02     | 802      | 0/1    | Read 1st input state                                          |
| 0x02     | 803      | 0/1    | Read 2st input state                                          |
| 0x03     | 1        | uInt16 | Number of digital inputs                                      |
| 0x03     | 2        | uInt16 | Number of outputs (Power Sockets/Outlets)                     |
| 0x03     | 3        | uInt16 | Number of metered Power Sockets/Outlets                       |
| 0x03     | 102      | uInt16 | 1st output state                                              |
| 0x03     | 103      | uInt16 | 2nd output state                                              |
| 0x03     | 104      | uInt16 | 3rd output state                                              |
| 0x03     | 105      | uInt16 | 4th output state                                              |
| 0x03     | 202      | uInt16 | "Short" delay of 1st output [1/10sec]                         |
| 0x03     | 203      | uInt16 | "Short" delay of 2nd output [1/10sec]                         |
| 0x03     | 204      | uInt16 | "Short" delay of 3rd output [1/10sec]                         |
| 0x03     | 205      | uInt16 | "Short" delay of 4th output [1/10sec]                         |
| 0x04     | 1        | uInt16 | Power grid frequency [1/100 Hz]                               |
| 0x04     | 2        | uInt16 | Voltage [1/10V] - RMS                                         |
| 0x04     | 3        | uInt16 | OverAll TruePowerFactor [1/1000]<br>(value 9999=not measured) |
| 0x04     | 4        | uInt16 | All outputs current [mA] (double)                             |
| 0x04     | 5        |        | All outputs power [W] (double)                                |
| 0x04     | 6        | Int16  | All outputs Phase shift [1/10°]                               |
|          |          |        | (value 9999=not measured)                                     |
| 0x04     | 101      |        | All outputs current [mA]                                      |
| 0x04     | 102      | uInt16 | 1st output current [mA]                                       |
| 0x04     | 103      | uInt16 | 2nd output current [mA]                                       |
| 0x04     | 201      | uInt16 | All outputs power [W]                                         |
| 0x04     | 202      | uInt16 | 1st output power [W]                                          |
| 0x04     | 203      | uInt16 | 2d output power [W]                                           |

ιετι

| 0x04 | 301  | uInt16 | All outputs energy counter - 2 upper bytes [Wh]                     |
|------|------|--------|---------------------------------------------------------------------|
| 0x04 | 302  | uInt16 | All outputs energy counter - 2 lower bytes [Wh]                     |
| 0x04 | 303  | uInt16 | 1st output energy counter - 2 upper bytes [Wh]                      |
| 0x04 | 304  | uInt16 | 1st output energy counter - 2 lower bytes [Wh]                      |
| 0x04 | 305  | uInt16 | 2nd output energy counter - 2 upper bytes [Wh]                      |
| 0x04 | 306  | uInt16 | 2nd output energy counter - 2 lower bytes [Wh]                      |
| 0x04 | 401  | uInt16 | All outputs TPF [1/1000]                                            |
| 0x04 | 402  | uInt16 | 1st output TPF [1/1000]                                             |
| 0x04 | 403  | uInt16 | 2nd output TPF [1/1000]<br>(value 9999=not measured)                |
|      |      |        | (value 5555-not measured)                                           |
| 0x04 | 501  |        | All outputs Phase shift [1/10°]                                     |
| 0x04 | 502  | Int16  | 1st output Phase shift [1/10°]                                      |
| 0x04 | 503  | Int16  | <pre>2nd output Phase shift [1/10°] (value 9999=not measured)</pre> |
| 0x04 | 601  | uInt16 | All out. reverseEnergy counter - 2up.bytes [Wh]                     |
| 0x04 | 602  | uInt16 | All out. reverseEnergy counter - 210.bytes [Wh]                     |
| 0x04 | 603  | uInt16 | 1st out. reverseEnergy counter - 2up.bytes [Wh]                     |
| 0x04 | 604  | uInt16 | 1st out. reverseEnergy counter - 210.bytes [Wh]                     |
| 0x04 | 605  | uInt16 | 2nd out. reverseEnergy counter - 2up.bytes [Wh]                     |
| 0x04 | 606  | uInt16 | 2nd out. reverseEnergy counter - 210.bytes [Wh]                     |
| 0x04 | 803  | uInt16 | 1st digital input SO counter - 2 upper bytes                        |
| 0x04 | 804  | uInt16 | 1st digital input SO counter - 2 lower bytes                        |
| 0x04 | 805  | uInt16 | 2nd digital input SO counter - 2 upper bytes                        |
| 0x04 | 806  | uInt16 | 2nd digital input SO counter - 2 lower bytes                        |
| 0x04 | 1001 | uInt16 | All outputs energy NR counter - 2 upper bytes [Wh                   |
| 0x04 | 1002 | uInt16 | All outputs energy NR counter - 2 lower bytes [Wh                   |
| 0x04 | 1003 | uInt16 | 1st output energy NR counter - 2 upper bytes [Wh]                   |
| 0x04 | 1004 | uInt16 | 1st output energy NR counter - 2 lower bytes [Wh]                   |
| 0x04 | 1005 | uInt16 | 2nd output energy NR counter - 2 upper bytes [Wh]                   |
| 0x04 | 1006 | uInt16 | 2nd output energy NR counter - 2 lower bytes [Wh]                   |
| 0x04 | 1101 | uInt16 | All out. reverseEnergy NR counter - 2up.bytes [Wh                   |
| 0x04 | 1102 | uInt16 | All out. reverseEnergy NR counter - 210.bytes [Wh                   |
| 0x04 | 1103 | uInt16 | 1st out. reverseEnergy NR counter - 2up.bytes [Wh                   |
| 0x04 | 1104 | uInt16 | 1st out. reverseEnergy NR counter - 210.bytes [Wh                   |
| 0x04 | 1105 | uInt16 | 2nd out. reverseEnergy NR counter - 2up.bytes [Wh                   |
| 0x04 | 1106 | uInt16 | 2nd out. reverseEnergy NR counter - 210.bytes [Wh                   |
| 0x05 | 102  | 0/1    | Turn On/Off 1st output (Write)                                      |
| 0x05 | 103  | 0/1    | Turn On/Off 2nd output                                              |
| 0x05 | 104  | 0/1    | Turn On/Off 3rd output                                              |
| 0x05 | 105  | 0/1    | Turn On/Off 4th output                                              |
| 0x06 | 102  | uInt16 | Set action to 1st output                                            |
| 0x06 | 103  |        | Set action to 2nd output                                            |
| 0x06 | 104  |        | Set action to 3rd output                                            |
| 0x06 | 105  | uInt16 | Set action to 4th output                                            |

| 0x06 | 202 | uInt16 | Set | "Short" | delay | of | 1st | output | [1/10sec] |
|------|-----|--------|-----|---------|-------|----|-----|--------|-----------|
| 0x06 | 203 | uInt16 | Set | "Short" | delay | of | 2nd | output | [1/10sec] |
| 0x06 | 204 | uInt16 | Set | "Short" | delay | of | 3rd | output | [1/10sec] |
| 0x06 | 205 | uInt16 | Set | "Short" | delay | of | 4th | output | [1/10sec] |

For more information about the M2M Modbus/TCP protocol, visit the **Support > Download** section of our website and see the following document:

Modbus / TCP - description of NETIO M2M API interface - PDF

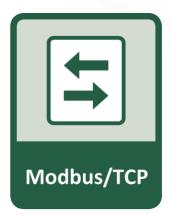

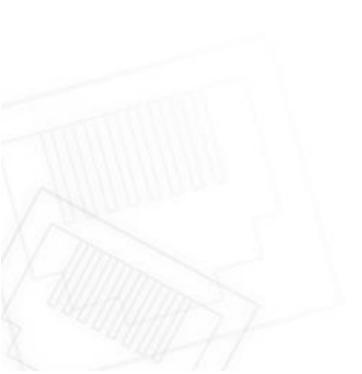

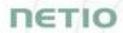

For more information and a practical demonstration of using the Modbus/TCP protocol with NETIO smart sockets, see the following Application Note:

AN27: Modbus/TCP with NETIO 4x - Control and measure LAN power sockets

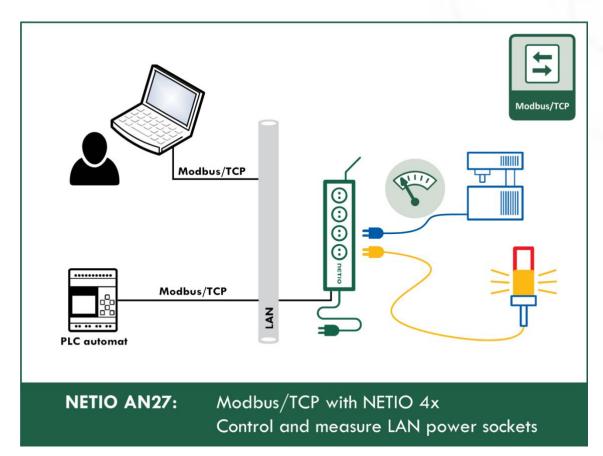

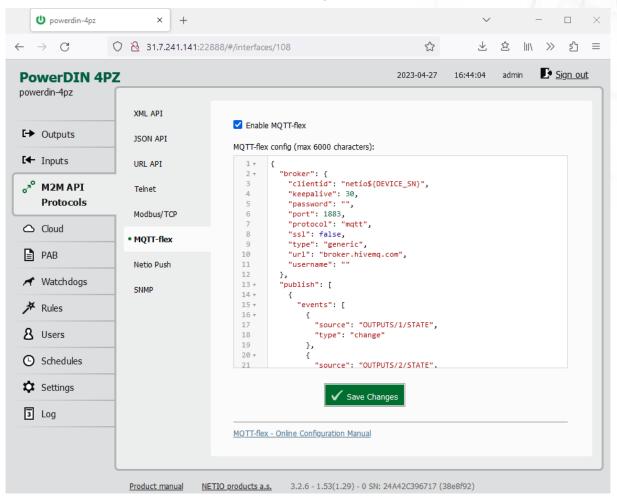

## 5.3.6 M2M API Protocol - MQTT-flex

Figure 31 - MQTT-flex protocol configuration

| Enable MQTT-flex  | Enables MQTT-flex functions in the system kernel.   |  |  |  |
|-------------------|-----------------------------------------------------|--|--|--|
| MQTT-flex Config: | Text area for entering the MQTT-flex configuration. |  |  |  |
| Save Changes      | Saves the changes.                                  |  |  |  |

When the MQTT-flex is enabled, other M2M protocols are disabled except SNMP. After clicking **Save changes**, the notification message about the deactivation of the other protocol appears.

NETIO device uses json to define the MQTT-flex structure (MQTT-flex Config). Both subscribe and publish topics can be defined. Publish topics may include actions that initiate a transmission.

MQTT-flex configuration example:

```
{
  "broker": {
    "clientid": "netio${DEVICE SN}",
    "keepalive": 30,
    "password": "",
    "port": 1883,
    "protocol": "mqtt",
    "ssl": false,
    "type": "generic",
    "url": "broker.hivemq.com",
    "username": ""
  },
  "publish": [
    {
      "events": [
        {
          "source": "OUTPUTS/1/STATE",
          "type": "change"
        },
        {
          "source": "OUTPUTS/2/STATE",
          "type": "change"
        },
        {
          "source": "OUTPUTS/3/STATE",
          "type": "change"
        },
        {
          "source": "OUTPUTS/4/STATE",
          "type": "change"
        },
        {
          "delta": 200,
          "source": "OUTPUTS/1/CURRENT",
          "type": "delta"
        },
        {
          "delta": 200,
          "source": "OUTPUTS/2/CURRENT",
          "type": "delta"
        },
        {
          "source": "INPUTS/1/STATE",
          "type": "change"
        },
        {
          "source": "INPUTS/2/STATE",
          "type": "change"
        },
        {
          "delta": 250,
          "source": "INPUTS/1/S0",
```

```
"type": "delta"
        },
        {
          "delta": 250,
          "source": "INPUTS/2/S0",
          "type": "delta"
        },
        {
          "period": 3600,
          "type": "timer"
        }
      ],
      "payload": "${OUTPUTS STATUS}",
      "qos": 0,
      "retain": true,
      "topic": "devices/${DEVICE NAME}/messages/devicebound/"
    }
  ],
  "subscribe": [
    {
      "action": "${payload}",
      "qos": 0,
      "target": "REST JSON",
      "topic": "devices/${DEVICE_NAME}/messages/events/"
    }
 ]
}
```

For more information about the M2M MQTT-flex API, visit the **Support > Download** section of our website and see the following document:

MQTT-flex - description of NETIO M2M API interface - PDF

There are wide options for subscribe and publish sections and its possibilities expand over the time.

You will find details and examples at our online resource center: https://wiki.netio-products.com/index.php?title=MQTT-flex

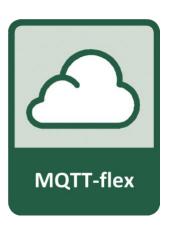

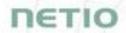

For more information and a practical demonstration of using the MQTT protocol with NETIO smart sockets, see the following Application Note:

AN40 Getting started with PowerCable MQTT-flex via HiveMQ MQTT broker to mobile App

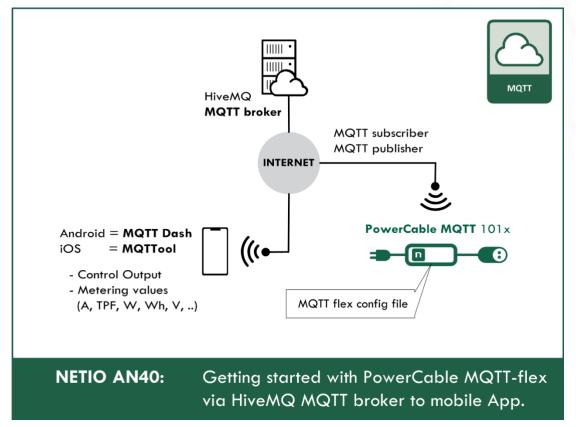

| U powerdin-4pz                                  | × +                      |                           |                                    | ~        |       | -   |                | $\times$ |
|-------------------------------------------------|--------------------------|---------------------------|------------------------------------|----------|-------|-----|----------------|----------|
| $\leftarrow \rightarrow G$                      | )   31.7.241.141:22      | 888/#/interfaces/109      | ☆                                  | $\pm$    | ☆ Ⅲ   | ∖ ≫ | பி             | ≡        |
| PowerDIN 4PZ<br>powerdin-4pz                    | XML API                  | ✓ Enable Netio Push       | 2023-04-27                         | 16:44:45 | admin | Đ   | <u>Sign ou</u> | t        |
| C→ Outputs                                      | JSON API<br>URL API      | Target host HTTP server:  | http://test.example.com:80/push    |          |       |     |                |          |
| o <sup>x<sup>0</sup></sup> M2M API<br>Protocols | Telnet<br>Modbus/TCP     | Push Period:              | 60 0 hrs, 1 min, 0 sec             |          |       |     |                |          |
|                                                 | MQTT-flex                | Auto Push (delta):        | 1000 mA                            |          |       |     |                |          |
| РАВ                                             | • Netio Push             | Protocol:                 | JSON ~                             |          |       |     |                |          |
| <ul><li>✓ Watchdogs</li><li>✓ Rules</li></ul>   | SNMP                     |                           | ✓ Save Changes                     |          |       |     |                |          |
| 8 Users                                         |                          | Push NOW                  |                                    |          |       |     |                |          |
| C Schedules                                     |                          |                           |                                    |          |       |     |                |          |
| Settings                                        |                          |                           |                                    |          |       |     |                |          |
| 3 Log                                           |                          |                           |                                    |          |       |     |                |          |
|                                                 | Product manual <u>NE</u> | TIO products a.s. 3.2.6 - | 1.53(1.29) - 0 SN: 24A42C396717 (3 | 8e8f92)  |       |     |                |          |

## 5.3.7 M2M API Protocol - Netio Push

Figure 32 -Netio Push protocol configuration

| Enable Netio Push        | Enables Netio Push functions in the system kernel.                           |  |  |  |
|--------------------------|------------------------------------------------------------------------------|--|--|--|
| Target host HTTP server: | Defines the parameters of the target:                                        |  |  |  |
|                          | - http / https to specify the protocol                                       |  |  |  |
|                          | - Target URL                                                                 |  |  |  |
|                          | - Port                                                                       |  |  |  |
|                          | - Username and Password                                                      |  |  |  |
|                          | Example: https://username:password@test.example.com:80/push                  |  |  |  |
| Push Period              | Period for the automatic sending of data (Push), in seconds.                 |  |  |  |
| Auto Push (delta)        | Data will be immediately sent (Push) if a measured value exceeds this limit. |  |  |  |
|                          | Parameter - at this time, only Current                                       |  |  |  |
|                          | Value - limit value for the selected parameter                               |  |  |  |
| Protocol                 | Selects the payload format.                                                  |  |  |  |
|                          | - JSON                                                                       |  |  |  |
|                          | - XML                                                                        |  |  |  |

Save Changes

Saves the changes.

When the Netio Push is enabled, other M2M protocols are disabled except SNMP. After clicking **Save changes**, the notification message about the deactivation of the other protocol appears.

Data (payload - JSON/XML) are automatically periodically sent to the target address using HTTP(s), depending on the configured push period.

#### **Output control over the NETIO PUSH - JSON**

Device is periodically connecting to the Target host http(s) server within push period (default 60seconds). It means the output can be switched only when the TCP/IP connection is established. In default once every 60 seconds.

If the response from Target host is error code 200 (OK) and the payload contains valid NETIO JSON structure with control command then the Output will be set accordingly. This way is possible to control device even if this is in private network behind NAT.

The NETIO JSON structure is described in section <u>M2M API Protocol - JSON (REST M2M API)</u>.

For more information about the M2M HTTP(s) Push API, visit the **Support** > **Download** section of our website and see the following document:

HTTP(s) Push JSON - description of NETIO M2M API interface - PDF

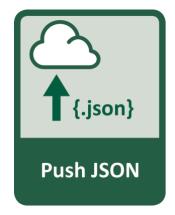

IETI

| ♥ powerdin-4pz       ×       +       ~       -       □         ←       →       C       O       A 31.7.241.141:22888/#/interfaces/110       Interfaces/110       Interfaces/110                                                                                                    |                                                                                                    |                                                                          |                                               |                        |          |             | _       |   |
|----------------------------------------------------------------------------------------------------|----------------------------------------------------------------------------------------------------|--------------------------------------------------------------------------|-----------------------------------------------|------------------------|----------|-------------|---------|---|
| PowerDIN 4PZ       2023-04-27       16:45:17       admin       Ison out         powerdin-4pz       XML API       Ison API       Ison API       Ison API         Ison API       URL API       Ison Ison Ison Ison Ison Ison Ison Ison                                                                                                    | opowerdin-4pz                                                                                                    | × +                                                                      |                                               |                        | ~        | _           |         | × |
| powerdin-4pz   Image: space space sp | $\leftarrow \rightarrow $ G                                                                                                    | 0   31.7.241.141:22                                                      | 888/#/interfaces/110                          | ☆                      | +        | 金 (11) 2    | > î     | = |
| XML API   Imputs   JSON API   Imputs   URL API   URL API   URL API   Telnet   Community READ:   Modbus/TCP   Modbus/TCP   NUNCOMINITY READ:   Summer   Modbus/TCP   Modbus/TCP   Modbus/TCP   Modbus/TCP   Modbus/TCP   Modbus/TCP   Modbus/TCP   Modbus/TCP   Modbus/TCP   Modbus/TCP   Modbus/TCP   Modbus/TCP   Modbus/TCP   Modbus                                                                                                    | PowerDIN 4                                                                                                    | Z                                                                        |                                               | 2023-04-27             | 16:45:17 | admin 🛛     | Sign ou | t |
| Settings<br>J Log                                                                                                    | <ul> <li>F→ Outputs</li> <li>F→ Inputs</li> <li>M2M API<br/>Protocols</li> <li>Cloud</li> <li>Cloud</li> <li>PAB</li> <li>Watchdogs</li> <li>Watchdogs</li> <li>Schedules</li> <li>Settings</li> </ul> | JSON API<br>URL API<br>Telnet<br>Modbus/TCP<br>MQTT-flex<br>• Netio Push | SNMP version:<br>Location:<br>Community READ: | Unknown public private |          | Download MI | file    |   |

## 5.3.8 M2M API Protocol - SNMP

Figure 33 - SNMP API protocol configuration

| Enable SNMP     | Enables M2M SNMP API functions in the system kernel.<br>The port is 161.                                                                                   |
|-----------------|----------------------------------------------------------------------------------------------------|
| SNMP version    | 1,2c - unsecured, unencrypted                                                                                                    |
|                 | 3 - secured                                                                                                    |
| Location        | Define system location (sysLocation).                                                                                                    |
| Community READ  | Also called the "community string" in SNMP. Similar to a username/password combination. Needed for <b>reading</b> information from NETIO device over SNMP. |
| 100mm           | We recommend to use "pure" ASCII characters (that is, to avoid accented and special characters, such as @, & and so on, if possible).                      |
| Community WRITE | Also called the "community string" in SNMP. Similar to a username/password combination. Needed for <b>writing</b> commands to NETIO device over SNMP.      |
|                 | We recommend to use "pure" ASCII characters (that is, to avoid accented and special characters, such as @, & and so on, if possible).                      |
| Save Changes    | Saves the changes.                                                                                                    |

The MIB can be downloade from a device web administrator as described above. Following standard MIBs are also required:

- SNMPv2-SMI
- SNMPv2-TC

#### Monitoring (read)

#### x = Output/Input number

| Object<br><i>OID</i>                                                    | Туре            | Value<br>example                | Note                                    |
|-------------------------------------------------------------------------|-----------------|---------------------------------|-----------------------------------------|
| netioOutputID. <b>x</b> .0<br>1.3.6.1.4.1.47952.1.1.1.1. <b>x</b> .0    | INTEGER         | 1                               |                                         |
| netioOutputName. <b>x</b> .0<br>1.3.6.1.4.1.47952.1.1.1.2. <b>x</b> .0  | STRING          | output_1                        | Based on user<br>defined name           |
| netioOutputState.x.0<br>1.3.6.1.4.1.47952.1.1.1.3.x.0                   | INTEGER         | off(0), on(1)                   |                                         |
| netioOutputStateString.x.0<br>1.3.6.1.4.1.47952.1.1.1.4.x.0             | STRING          | "off", "on"                     |                                         |
| netioOutputLoad. <b>x</b> .0<br>1.3.6.1.4.1.47952.1.1.1.25. <b>x</b> .0 | INTEGER         | 24                              | [W]                                     |
| netioOutputEnergy.x.0<br>1.3.6.1.4.1.47952.1.1.1.26.x.0                 | INTEGER         | 13                              | [Wh]                                    |
| netioOutputEnergyStart.x.0<br>1.3.6.1.4.1.47952.1.1.1.27.x.0            | DateAnd<br>Time | 2017-6-<br>23,5:47:3.0,+<br>0:0 | Initial date and time. UTC based        |
| netioOutputCurrent.x.0<br>1.3.6.1.4.1.47952.1.1.1.28.x.0                | INTEGER         | 195                             | [mA]                                    |
| netioOutputPowerFactor.x.0<br>1.3.6.1.4.1.47952.1.1.1.29.x.0            | INTEGER         | 534                             | Current power<br>factor * 1000          |
| netioOutputPhase.x.0<br>1.3.6.1.4.1.47952.1.1.1.30.x.0                  | INTEGER         | 31683                           | [°] * 100                               |
| netioOutputReverseEnergy.x.0<br>1.3.6.1.4.1.47952.1.1.1.31.x.0          | INTEGER         | 4747                            | [Wh]                                    |
| netioOutputEnergyNR.x.0<br>1.3.6.1.4.1.47952.1.1.1.32.x.0               | INTEGER         | 4093                            | [Wh]                                    |
| netioOutputReverseEnergyNR.x.0<br>1.3.6.1.4.1.47952.1.1.1.33.x.0        | INTEGER         | 6751                            | [Wh]                                    |
| netioVoltage.0<br>1.3.6.1.4.1.47952.1.2.1.0                             | INTEGER         | 239100                          | Voltage in the power grid [ <b>mV</b> ] |
| netioFrequency.0<br>1.3.6.1.4.1.47952.1.2.2.0                           | INTEGER         | 49900                           | Frequency in the<br>power grid<br>[mHz] |

NETIC

| netioTotalCurrent.0<br>1.3.6.1.4.1.47952.1.2.3.0                           | INTEGER         | 195                             | [mA]                                                         |
|----------------------------------------------------------------------------|-----------------|---------------------------------|--------------------------------------------------------------|
| netioOverallPowerFactor.0<br>1.3.6.1.4.1.47952.1.2.4.0                     | INTEGER         | 534                             | Total TPF *1000<br>Not available in<br>PowerPDU 8QS          |
| netioTotalLoad.0<br>1.3.6.1.4.1.47952.1.2.5.0                              | INTEGER         | 24                              | Total Load [W]                                               |
| netioTotalEnergy.0<br>1.3.6.1.4.1.47952.1.2.6.0                            | INTEGER         | 13                              | Total Energy<br>[Wh]                                         |
| netioEnergyStart.0<br>1.3.6.1.4.1.47952.1.2.7.0                            | DateAnd<br>Time | 2017-6-<br>23,5:47:3.0,+<br>0:0 | Initial date and time. UTC based                             |
| netioTotalPhase.0<br>1.3.6.1.4.1.47952.1.2.8.0                             | INTEGER         | 27581                           | Total Phase * 100<br>[°]<br>Not available in<br>PowerPDU 8QS |
| netioTotalReverseEnergy.0<br>1.3.6.1.4.1.47952.1.2.9.0                     | INTEGER         | 6664                            | Total Reverse<br>Energy [Wh]                                 |
| netioTotalEnergyNR.0<br>1.3.6.1.4.1.47952.1.2.10.0                         | INTEGER         | 72987                           | [Wh]                                                         |
| netioTotalReverseEnergyNR.0<br>1.3.6.1.4.1.47952.1.2.11.0                  | INTEGER         | 8877                            | [Wh]                                                         |
| netioInputID. <b>x</b> .0<br>1.3.6.1.4.1.47952.1.3.1.1. <b>x</b> .0        | INTEGER         | 1                               |                                                              |
| netioInputName. <b>x</b> .0<br>1.3.6.1.4.1.47952.1.3.1.2. <b>x</b> .0      | STRING          | Input 1                         | Based on user<br>defined name                                |
| netioInputState. <b>x</b> .0<br>1.3.6.1.4.1.47952.1.3.1.3. <b>x</b> .0     | INTEGER         | 0                               |                                                              |
| netioInputStateString.x.0<br>1.3.6.1.4.1.47952.1.3.1.4.x.0                 | STRING          | off                             |                                                              |
| netioInputS0Counter. <b>x</b> .0<br>1.3.6.1.4.1.47952.1.3.1.5. <b>x</b> .0 | INTEGER         | 5                               |                                                              |

#### Control (write)

#### x = Output number

| Object<br>OID                                                           | Туре           | Value                      | Action                                                                                                    |
|-------------------------------------------------------------------------|----------------|----------------------------|----------------------------------------------------------------------------------------------------|
| netioOutputAction. <b>x.0</b><br>1.3.6.1.4.1.47952.1.1.1.5. <b>x</b> .0 | INTEGER<br>(i) | 0<br>1<br>2<br>3<br>4<br>5 | Turn OFF<br>Turn ON<br>Short OFF delay (restart)<br>Short ON delay<br>Toggle (invert the state)<br>No change |

For more information about the M2M SNMP API, visit the **Support** > **Download** section of our website and see the following document:

SNMP API - description of NETIO M2M API interface - PDF

Note: There are differences compare to description in PDF:

- PowerDIN 4PZ can be controlled over SNMP v1/2c
- All Objects/OIDs have added ".0" at the end (the tables on this and previous page contain correct/full Objects/OIDs).

Please contact NETIO support in case of questions.

For more information and a practical demonstration of using the SNMP protocol with NETIO smart sockets, see the following Application Note:

SNMP management of 110/230V power outlets from the command line in Windows and Linux

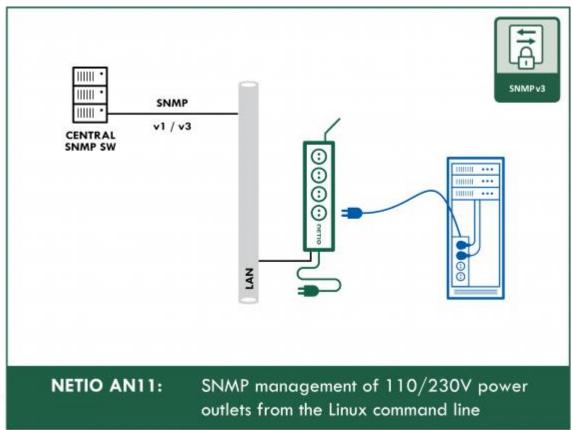

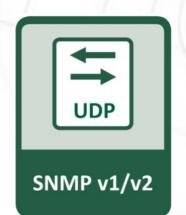

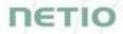

## 5.4 Cloud

Netio Cloud is a service provided by NETIO Products a.s. and allow easy central remote control and monitoring of the NETIO devices. What can you do in NETIO Cloud?

Output control

- On/Off switch.
- Reset button (Short Off for defined time).
- Show power consumption [kWh] per output (metered device only)

Settings

- Output name can be modified.
- Outputs can be placed to any of groups.
- Short OFF (restart) interval for reset can be set up.

NETIO Cloud is a paid service, but the current customers will gain some free credits with each device added to their NETIO Cloud account.

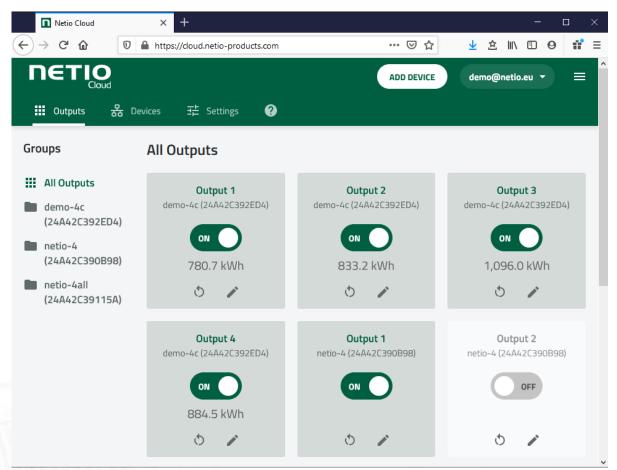

Figure 34 - NETIO Cloud

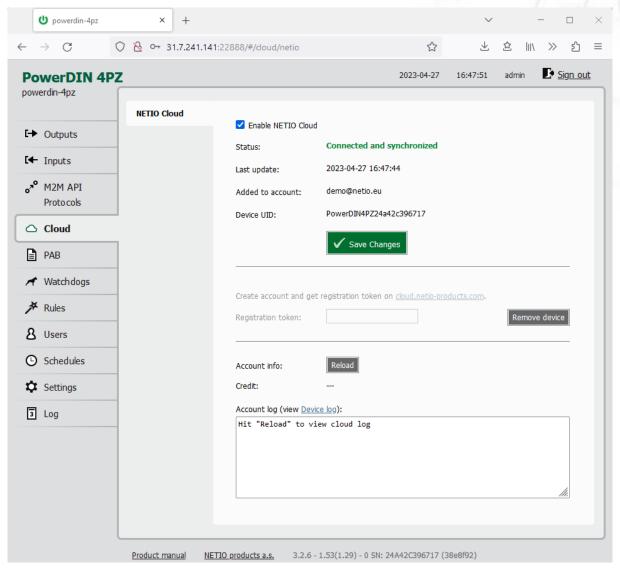

Connection to NETIO Cloud can be configured on Cloud tab.

Figure 35 - Cloud configuration

| Enable NETIO Cloud | Check to enable NETIO Cloud.                                                                            |  |  |  |
|--------------------|----------------------------------------------------------------------------------------------------|--|--|--|
| Status             | Off: NETIO Cloud disabled                                                                               |  |  |  |
|                    | Disconnected: Device not connected to Cloud                                                             |  |  |  |
|                    | <b>Cloud connect faildreconnecting:</b> Device it trying to connect to Cloud.                           |  |  |  |
|                    | Connected: Device connected to NETIO Cloud.                                                             |  |  |  |
|                    | <b>Connected and sychronised:</b> Device connected to NETIO Cloud and account information synchronized. |  |  |  |
| Last update        | Date and time of the last update.                                                                       |  |  |  |
| Added to account   | Account name to what this device is assign.                                                             |  |  |  |
| Device UID         | Unique device ID.                                                                                       |  |  |  |

| Save Changes       | Saves the changes.                                                                                                    |
|--------------------|----------------------------------------------------------------------------------------------------|
| Registration token | Enter the registration token from NETIO Cloud web - shown when "ADD DEVICE" button used. Then press "Add device" button. |
| Remove device      | If this device is connected to NETIO Cloud use this button to remove/disconnect it from NETIO Cloud.                     |
| Account info       | Use "Reload" button tu refresh account information.                                                                      |
| Credit             | Value of the available credit for Cloud account.                                                                         |
| Account log        | Log of the Cloud account events.                                                                                         |

## 5.5 PAB

The PAB (Power Analysis Block) is **Condition & Rules (C&R)** function available for NETIO devices that periodically evaluates sets of conditions. Based on these conditions, subsequent <u>Rules</u> can be executed. These conditions can consist of one or more of following variables:

Current [mA], Energy [Wh], Load [W], Power Factor, S0 pulses

Several PAB's can be configured and running simultaneously.

#### You will find details and examples at our online resource center:

https://wiki.netio-products.com/index.php?title=PAB

| bowerdin-4pz                  | × ] +          | -         |                                                                      |                      |              | $\sim$       |       | _  |               | ×         |
|-------------------------------|----------------|-----------|----------------------------------------------------------------------|----------------------|--------------|--------------|-------|----|---------------|-----------|
| $\leftarrow \rightarrow $ C O | 🔏 Or 31.7.2    | 241.141:2 | 2888/#/pablist/edit/CR03_PAB                                         |                      | \$           | $\checkmark$ | \$    | >> | பி            | ≡         |
| PowerDIN 4PZ                  |                |           |                                                                      | 2023-0               | 14-27 16:    | 49:48        | admin | Þ  | <u>Sign o</u> | <u>it</u> |
| powerdin-4pz                  | CR03_PAB       | ×         | name: CR03                                                           | PAB                  |              |              |       |    |               |           |
| Outputs                       | Create PAB     |           | Enable PAB                                                           |                      |              |              |       |    |               |           |
| Iff Inputs                    |                |           | PAB config:                                                          |                      |              |              |       |    |               |           |
| •* M2M API<br>Proto cols      |                |           | 1 • {<br>2 "type": "RANGE"<br>3 "source": "OUTP<br>4 "lowerBound": 1 | UTS/1/LOAD",         |              |              |       |    |               |           |
| Cloud                         |                |           | 5 "upperBound": 2<br>6 "timeHysteresis                               | 0,                   |              |              |       |    |               |           |
| РАВ                           |                |           | 7 }                                                                  |                      |              |              |       |    |               |           |
| A Watchdogs                   |                |           |                                                                      |                      |              |              |       |    |               |           |
| 🗡 Rules                       |                |           |                                                                      |                      |              |              |       |    |               |           |
| 8 Users                       |                |           |                                                                      |                      |              |              |       |    |               |           |
| () Schedules                  |                |           |                                                                      |                      |              |              |       |    |               |           |
| Settings                      |                |           |                                                                      |                      |              |              |       |    |               |           |
| 3 Log                         |                |           | $\checkmark$                                                         | Save Changes         |              |              |       |    |               |           |
|                               |                |           | PAB - Online Configuration Manua                                     | <u>al</u>            |              |              |       |    | _             |           |
|                               | Product manual | NETIC     | <u>D products a.s.</u> 3.2.6 - 1.53(1.2                              | 9) - 0 SN: 24A42C396 | 5717 (38e8f9 | 2)           |       |    |               |           |

Figure 36 - PAB configuration

| name         | The name of PAB configuration.                     |  |  |  |
|--------------|----------------------------------------------------|--|--|--|
| Enable PAB   | Check to enable this PAB                           |  |  |  |
| PAB config   | PAB configuration.                                 |  |  |  |
| Save Changes | Saves the changes.                                 |  |  |  |
| Create PAB   | Opens a dialog to enter the new PAB configuration. |  |  |  |

NETIC

## 5.6 Watchdogs

Watchdog is a **Condition & Rules** function periodically pinging to one defined IP address or URL. It's periodically checking reply from defined IP device by ping (ICMP). You can monitor physical presence of the IP device or Internet connectivity. You can use several WatchDog functions in parallel.

Based on each Watchdog state one or several <u>Rules</u> can be executed. Each Rule can perform several actions (Set Output, Short Off (restart) output, Toggle output or send Alarm state to the NETIO Cloud service. Based on this Alarm state can NETIO Cloud send email to defined recipient. All Watchdogs are listed in the JSON protocol with their current states. It can be used by 3rd party software.

Each Watchdog function state is the FAIL variable.

- Watchdog Fail = FALSE = ping answer is OK
- Watchdog Fail = TRUE = ping answer not received

Several Watchdogs can be configured and running simultaneously.

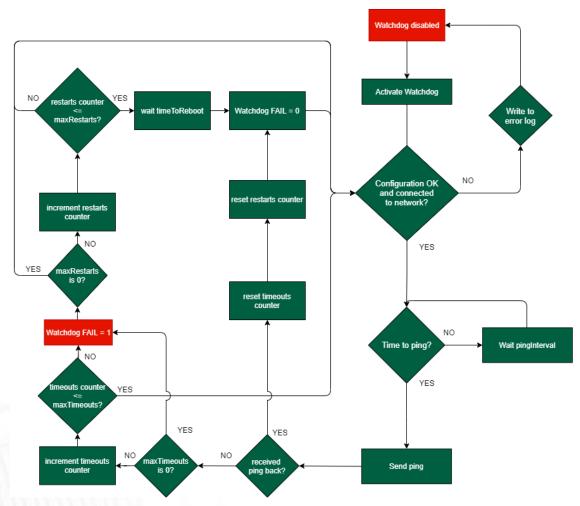

Figure 37 - Watchdogs flow diagram

You will find details and examples at our online resource center: https://wiki.netio-products.com/index.php?title=Watchdog

| U powerdin-4pz    | × +                       |                   |            |                                                                                                    |                         |            | $\sim$   |       | -    |               |            |
|-------------------|---------------------------|-------------------|------------|----------------------------------------------------------------------------------------------------|-------------------------|------------|----------|-------|------|---------------|------------|
| $\rightarrow$ G O | 👌 o <del>.,</del> 31.7.24 | <b>41.141</b> :22 | 2888/#/wat | tchdogs/edit/c                                                                                     | default_pinger          | \$         | $\pm$    | 金言    | \ >> | <u>ک</u>      | ]          |
| PowerDIN 4PZ      |                           |                   |            |                                                                                                    |                         | 2023-04-27 | 16:50:46 | admin | ₽    | <u>Sign (</u> | <u>out</u> |
| powerdin-4pz      | default_pinger            |                   | Watchdo    | <pre>{     "target":     "pingInte     "timeout"     "maxTimeo     "timeToRe     "maxResta }</pre> | uts": 3,<br>boot": 120, |            |          |       |      |               |            |

Figure 38 - Watchdogs configuration

| name            | The name of Watchdog configuration.                     |
|-----------------|---------------------------------------------------------|
| Enable Watchdog | Check to enable this Watchdog                           |
| Watchdog config | Watchdog configuration.                                 |
| Save Changes    | Saves the changes.                                      |
| Create Watchdog | Opens a dialog to enter the new Watchdog configuration. |

## 5.7 Rules

Rules are active part of the Condition & Rules functions.

Each Rule define the follow-up actions based on current <u>DI</u> / <u>PAB</u> / <u>Watchdog</u> function state. There can be several Rules executed based on one PAB function (switch output if Current > 1000 mA + Send Alert to NETIO Cloud IF Current > 500 mA). One Rule can be executed based on combination of several PAB / WatchDog states.

You will find details and examples at our online resource center:

https://wiki.netio-products.com/index.php?title=Rules

| <b>v</b> powerdin-4pz          | × +            |                  |                          |                          |                                    |                 | $\sim$              |       | _   |               | ×         |
|--------------------------------|----------------|------------------|--------------------------|--------------------------|------------------------------------|-----------------|---------------------|-------|-----|---------------|-----------|
| $\leftarrow$ $\rightarrow$ C C | ) 掻 👓 31.7.24  | <b>1.141</b> :22 | 2888/#/rule              | es/edit/Rule1            |                                    | ☆               | $\overline{\gamma}$ | 立 🏢   | >>> | <u>.</u>      | ≡         |
| PowerDIN 4PZ                   |                |                  |                          |                          |                                    | 2023-04-27      | 16:51:49            | admin | ₽   | <u>Sign o</u> | <u>ut</u> |
| powerdin-4pz                   | Rule1          | ×                |                          |                          | Rule1                              |                 |                     |       |     |               |           |
| C→ Outputs                     | Rule2          | ×                | name:                    | e rule                   | Kulei                              |                 |                     |       |     |               |           |
| 【← Inputs                      | Rule3          | ×                | Rule conf                |                          |                                    |                 |                     |       |     |               |           |
| • M2M API<br>Proto cols        | cycling        | ×                | 1 •<br>2 •<br>3          |                          | or": "OR",                         |                 |                     |       |     |               |           |
| 🛆 Cloud                        | Create Rule    |                  | 4<br>5<br>6 <del>•</del> | },<br>"actions"          |                                    |                 |                     |       |     |               |           |
| 🖹 РАВ                          |                |                  | 7<br>8<br>9              |                          | S/1/ACTION": 4,<br>OUTPUT/1/ALARM" |                 |                     |       |     |               |           |
| A Watchdogs                    |                |                  | 10                       | }                        |                                    |                 |                     |       |     |               |           |
| ≯ Rules                        |                |                  |                          |                          |                                    |                 |                     |       |     |               |           |
| 8 Users                        |                |                  |                          |                          |                                    |                 |                     |       |     |               |           |
| Schedules                      |                |                  |                          |                          |                                    |                 |                     |       |     |               |           |
| Settings                       |                |                  |                          |                          |                                    |                 |                     |       |     |               |           |
| 3 Log                          |                |                  |                          |                          | ✓ Save Chan                        | ges             |                     |       |     |               |           |
|                                |                |                  |                          |                          |                                    |                 |                     |       |     |               |           |
|                                |                |                  | <u>Rules - Or</u>        | <u>nline Configurati</u> | ion Manual                         |                 |                     |       |     |               |           |
| l                              |                |                  |                          |                          |                                    |                 |                     |       |     |               |           |
|                                | Product manual | NETIO            | products a.              | <u>s.</u> 3.2.6 - 1      | 1.53(1.29) - 0 SN: 3               | 24A42C396717 (3 | 38e8f92)            |       |     |               |           |

Figure 39 - Rules configuration

| name                                      | The name of Rule configuration.                     |  |  |  |  |
|-------------------------------------------|-----------------------------------------------------|--|--|--|--|
| Enable Rule     Check to enable this Rule |                                                     |  |  |  |  |
| Rule config                               | Rule configuration.                                 |  |  |  |  |
| Save Changes                              | Saves the changes.                                  |  |  |  |  |
| Create Rule                               | Opens a dialog to enter the new Rule configuration. |  |  |  |  |
|                                           |                                                     |  |  |  |  |

## 5.8 Users

When several users use the NETIO device, it is advisable to assign them different accounts with the necessary privileges. In the left menu, select & **Users**.

| Ċ                                                                                                    | ) powerdin-4pz                                                                                  | ×                            | +                |                                                                                                    |                                                                                               |                | $\sim$   |       | _   |             | $\times$ |
|----------------------------------------------------------------------------------------------------|-------------------------------------------------------------------------------------------------|------------------------------|------------------|----------------------------------------------------------------------------------------------------|-----------------------------------------------------------------------------------------------|----------------|----------|-------|-----|-------------|----------|
| $\leftarrow$                                                                                                    | G O                                                                                             | <u>እ</u> የ 31                | .7.241.141       | :22888/#/users/edit/adr                                                                                           | min                                                                                           | ☆              | $\pm$    | 슜     | \ » | ර           | ≡        |
| Pov<br>power<br>(← :<br>o <sup>x°</sup>  <br>(← :<br>o <sup>x°</sup>  <br>(← :<br>(← :<br>(← :<br>(← :<br>(← :<br>(← :<br>(← :<br>(← : | Coutputs  Coutputs  Inputs  M2M API  Proto cols  Cloud  PAB  Watchdogs  Rules  Users  Schedules | admin<br>demo<br>Create User | ×                | :22888/#/users/edit/adr<br>Username:<br>Current password:<br>Password:<br>Confirm password:<br>Privileges [more]: | min admin admin administrator (1 administrator (1 auser (may only guest (may only Save Change | 2023-04-27     | 16:52:18 | admin |     | క్ <u>ర</u> |          |
| ¢ :                                                                                                    | Settings                                                                                        |                              |                  |                                                                                                    |                                                                                               |                |          |       |     |             |          |
|                                                                                                    |                                                                                                 | Product man                  | iual <u>NE</u> T | FIO products a.s. 3.2.0                                                                                           | 5 - 1.53(1.29) - 0 SN: 2                                                                      | 4A42C396717 (3 | 8e8f92)  |       |     |             |          |

Figure 40 - Adding and managing users

| Username         | The username. The NETIO device must always have an "admin" account<br>with administrator privileges; this account cannot be deleted or<br>disabled. The device supports up to 5 user accounts. The username must<br>start with a letter and may only contain numbers and letters without<br>accents. |
|------------------|----------------------------------------------------------------------------------------------------|
| Current password | When changing the password, the current (old) password must be entered.                                                                                                    |
| Password         | New password for the given account. The password can be up to 15 characters long and may consist of alphanumeric characters and the following special characters: _,;!*(){{[]#\$%@^+~                                                                                                    |
| Confirm password | Enter the password again.                                                                                                    |
| Privileges       | administrator (full access): User with full privileges.                                                                                                    |

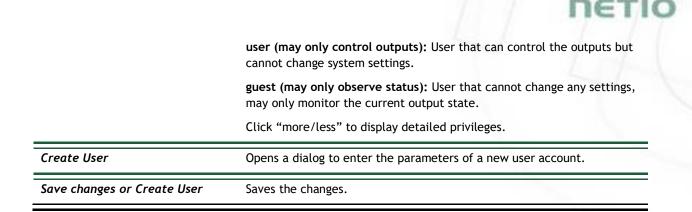

Only an administrator or a user with the "manage users" privilege may change the passwords of other users.

Note: User based account can be used for access to NETIO Mobile2 App.

## 5.9 Schedules

Schedules can specify when should an output be switched on or when is an action valid. To manage schedules, select  $\boxed{1}$  Schedules in the left menu.

By default, NETIO PowerDIN 4PZ contains one schedule: Always. To create a new schedule, click Create schedule. Specify the schedule name and set the intervals when the output should be switched on.

#### Note

For an output to be controlled according to the schedule, the schedule needs to be selected for that particular output at the <u>Schedule</u> tab in the output configuration.

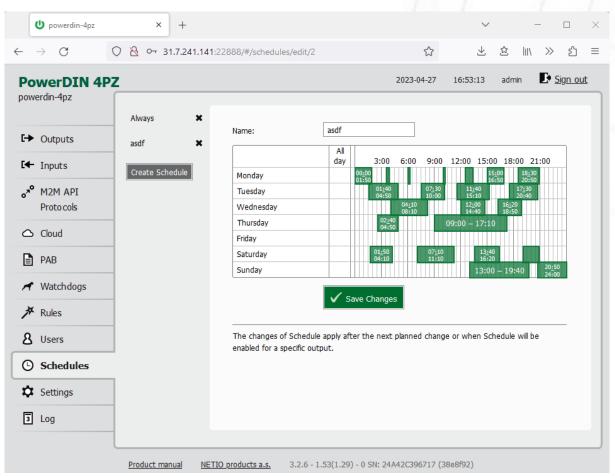

Figure 41. Adding a custom schedule

A new interval can be quickly created by marking the corresponding slots by clicking and dragging with the **left** mouse button. An existing interval can be shortened or extended by dragging either end of the interval. To delete an interval, click it with the **right** mouse button. To create an interval encompassing an entire day, click the box next to that day in the **All day** column. By clicking and dragging, intervals (including all-day ones) can be created for several days at the same time.

In this quick way, intervals can be created with a granularity of 10 minutes. To specify the times for an existing interval more precisely, click it with the left mouse button to open the start and end time settings. There it is possible to specify the time up to the second. To save the new values, click **OK**. To create a new interval by entering the precise times, click an empty space within the respective day with the **left** mouse button.

| $\leftarrow \rightarrow $ G | O 🔏 Or 31.7.2   | 41.141:228 | 888/#/schedules/e  | dit/2  |                                                    |                         | 5                       | $\downarrow$                     | 슔                            | \ >>                                             | பி            | Ξ         |
|-----------------------------|-----------------|------------|--------------------|--------|----------------------------------------------------|-------------------------|-------------------------|----------------------------------|------------------------------|--------------------------------------------------|---------------|-----------|
| PowerDIN 4F                 | Z               |            |                    |        |                                                    | 2023-04                 | -27 16                  | :53:34                           | admir                        | n 🗜                                              | <u>Sign o</u> | <u>ut</u> |
| powerdin-4pz                | Always          | ×          |                    |        |                                                    |                         |                         |                                  |                              |                                                  |               |           |
| C→ Outputs                  | asdf            | ×          | Name:              | asdf   |                                                    |                         |                         |                                  |                              |                                                  | _             |           |
| 【← Inputs                   | Create Schedule |            |                    | day    | 3:00                                               | 6:00                    | 9:00 12:                | 00 15:00                         | 0 18:0                       | 0 21:00                                          |               |           |
| ₀ <sup>x°</sup> M2M API     |                 |            | Monday<br>Tuesday  |        | 00 <u>:</u> 00<br>01:50<br>01 <u>:</u> 40<br>04:50 |                         | 07 <u>:</u> 30<br>10:00 | 15.10                            | :50                          | 18 <u>:</u> 30<br>20:50<br>7 <u>:</u> 30<br>0:40 |               |           |
| Protocols                   |                 |            | Wednesday          |        | 04:50                                              | 04 <u>:</u> 10<br>08:10 | 10:00                   | 15:10<br>12 <u>:</u> 00<br>14:40 | 2<br>16 <u>:</u> 20<br>18:50 |                                                  |               |           |
| 🛆 Cloud                     |                 |            | Thursday           |        | 02 <u>:</u> 4<br>04:5                              |                         | 09:00                   | ) – 17:10                        | Contract Designed            |                                                  |               |           |
| _                           |                 |            | Friday<br>Saturday |        | 01:50                                              |                         | 07:10                   | 13 <u>:</u> 40<br>16:20          |                              | _                                                |               |           |
| РАВ                         |                 |            | Sunday             |        | 01 <u>:</u> 50<br>04:10                            | يرازان                  | 07 <u>:</u> 10<br>11:10 |                                  | - 19:4                       | 0 20 <u>:</u><br>24:                             | 50            |           |
| 💉 Watchdogs                 |                 |            |                    |        |                                                    |                         | ]                       |                                  |                              |                                                  |               |           |
| ≯ Rules                     |                 | Add        | interval           |        |                                                    | _                       |                         |                                  |                              |                                                  |               |           |
| 0 11                        |                 | From       |                    | 06:20  |                                                    |                         | thange or v             | when Sch                         | nedule v                     | will be                                          | —             |           |
| 8 Users                     |                 | To:        |                    | 06:30  |                                                    |                         |                         |                                  |                              |                                                  |               |           |
| Schedules                   | _               |            | ОК                 | Cancel |                                                    |                         |                         |                                  |                              |                                                  |               |           |
| Settings                    |                 |            |                    |        |                                                    |                         |                         |                                  |                              |                                                  |               |           |
| 3 Log                       |                 |            |                    |        |                                                    |                         |                         |                                  |                              |                                                  |               |           |
|                             |                 |            |                    |        |                                                    |                         |                         |                                  |                              |                                                  |               |           |

Figure 42. Adding an interval with a precision to the second

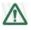

#### Deleting a schedule

By deleting a schedule, all Schedulers for specific outputs with this schedule are automatically disabled. The states of the respective outputs are unchanged; however, from that moment on, the outputs are under manual control.

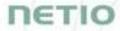

### 5.10Settings

NETIO PowerDIN 4PZ can use the Ethernet connection (RJ45) or WiFi connection to network. When the Ethernet cable is connected the WiFi is completely turned off. When the Ethernet cable is disconnected then the WiFi turns automatically on. So Wi-Fi can be the main or only backup connection or not used.

To ensure correct operation as intended, the device settings need to be properly configured. Select **Settings** in the left menu to display a sub-menu with product settings.

For the Ethernet settings see chapter "Network Configuration / Ethernet"

|                                                                                                    | • •                                                    |                                          |                                         |                               |          |
|----------------------------------------------------------------------------------------------------|--------------------------------------------------------|------------------------------------------|-----------------------------------------|-------------------------------|----------|
| U powerdin-4pz                                                                                                    | × +                                                    |                                          |                                         | ~ -                           | $\Box$ × |
| $\leftarrow \rightarrow G$                                                                                                    | 🔿 👌 ⊶ 31.7.241.141:2                                   | 2888/#/settings/wifi                     | ☆                                       | 上 岱 三>>>                      | മ ≡      |
| PowerDIN 4P2<br>powerdin-4pz<br>← Outputs<br>← Inputs<br>o <sup>*</sup> M2M API<br>Proto cols                                                         | Z<br>Solution<br>Solution<br>C Date / Time<br>Firmware | Status:<br>Network:<br>Network:<br>SSID: | Off<br>(open, signal: 100%)             | 16:53:59 admin 💽 S            | Sign out |
| <ul> <li>Cloud</li> <li>PAB</li> <li>✓ Watchdogs</li> <li>✓ Rules</li> <li>&amp; Users</li> <li>Schedules</li> <li>♦ Settings</li> <li>Iog</li> </ul> | System                                                 | Security:<br>Password:                   | Secure                                  | hen Ethernet is disconnected. |          |
|                                                                                                    | Product manual NETIC                                   | products a.s. 3.2.                       | .6 - 1.53(1.29) - 0 SN: 24A42C396717 (3 | 38e8f92)                      |          |

Figure 43 - Wi-Fi settings

| Status         | Indicates whether the device is connected to ("Connected") or disconnected from ("Disconnected") the local network.                                                                    |  |  |  |  |
|----------------|----------------------------------------------------------------------------------------------------|--|--|--|--|
| Network        | Name of the Wi-Fi network to which the device is connected. In parentheses, there is an indication of whether or not the communication is encrypted ("secure") and of signal strength. |  |  |  |  |
| Network [Scan] | From the menu, select a network to connect to. Press Scan to have<br>PowerDIN 4PZ search for Wi-Fi networks in range.                                                                  |  |  |  |  |

#### 5.10.1 Wi-Fi

| SSID         | Enter SSID if selected "Enter private SSID" in Network.                                                                      |
|--------------|----------------------------------------------------------------------------------------------------|
| Security     | Chose Secure/Open if selected "Enter private SSID" in Network.                                                               |
| Password     | Password for connecting to the Wi-Fi network.                                                                                |
| Save Changes | Saves the changes.<br>Note: Settings will be saved, but Wifi interface will be active only when<br>Ethernet is disconnected. |

### 5.10.2 Network Configuration

This section allows configuring the IP parameters of the PowerDIN 4PZ network interface, which are essential for correct network operation. One of the options Wi-Fi / Ethernet or both can be configured depending on chosen connectivity.

#### Wi-Fi

| U powerdin-4pz × +                               |                                                                                 |                         | $\sim$            | _           |                 |
|--------------------------------------------------|---------------------------------------------------------------------------------|-------------------------|-------------------|-------------|-----------------|
| ← → C ○ 🖄 ° 31.7.241.141                         | :22888/#/settings/network/wifi                                                  | ☆                       | ⊻ ☆               | : III\ ≫    | රි ≡            |
| PowerDIN 4PZ                                     |                                                                                 | 2023-04-27              | 16:54:23 ad       | dmin 🖪 🗜    | <u>Sign out</u> |
| <br>? ₩⊦Fi                                       | 🛜 Wi-Fi 🗈 Ethernet                                                              |                         |                   |             |                 |
| C+ Outputs                                       | MAC address: 24:A4:2C:39:6                                                      | 7:14                    |                   |             |                 |
| C Date / Time                                    | Status: Off                                                                     |                         |                   |             |                 |
| o <sup>x<sup>®</sup></sup> M2M API<br>Proto cols | O Use DHCP                                                                      |                         |                   |             |                 |
| 🛆 Cloud 🌣 System                                 | O Set static IP address                                                         |                         |                   |             |                 |
| РАВ                                              | IP address: 0.0.0.0                                                             |                         |                   |             |                 |
| ✓ Watchdogs                                      | Net mask: 0.0.0.0<br>Default gateway: 31.7.241.128                              |                         |                   |             |                 |
| ₩ Rules                                          | DNS server: 8.8.8.8                                                             | ·                       |                   |             |                 |
| 8 Users                                          | Hostname: powerdin-4pz                                                          |                         |                   |             |                 |
| Schedules                                        | Settings will be saved, but Wifi interface                                      | will be active only whe | n Ethernet is dis | sconnected. |                 |
| Settings                                         | ✓ Save C                                                                        | nanges                  |                   |             |                 |
|                                                  |                                                                                 |                         |                   |             | _               |
| 3 Log                                            | Warning: Changes to network settings<br>current address. See the device User Ma | -                       | -                 |             |                 |
|                                                  |                                                                                 |                         |                   |             |                 |
| Product manual NET                               | TIO products a.s. 3.2.6 - 1.53(1.29) - 0 S                                      | N: 24A42C396717 (386    | e8f92)            |             |                 |

Figure 44 - Network configuration - Wi-Fi

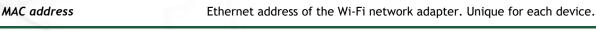

```
Status Connection status
```

E

| Use DHCP              | When selected, the device attempts to obtain network configuration from a DHCP server. If your network does not use DHCP, set the parameters statically.                                          |
|-----------------------|----------------------------------------------------------------------------------------------------|
| Set static IP address | Manual configuration of network parameters. Select this option if your network does not have a DHCP server.                                                                                       |
| IP address            | Choose an unused IP address in your network's address range.                                                                                                    |
| Net mask              | Set the network mask according to your network's address range.                                                                                                    |
| Default gateway       | Address of the network gateway. Corresponds to the address of your router's LAN interface.                                                                                                    |
| DNS server            | IP address of the domain name server. It is usually the same as the gateway address, as long as the DNS function is enabled on the router. If unsure, enter a public DNS server, such as: 8.8.8.8 |
| Hostname              | Name of the device in the local network. It is generated from the Device name (unsupported characters are replaced).                                                                              |
| Save Changes          | Saves the changes.                                                                                                    |

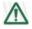

#### Caution

After changing the network configuration, it may be necessary to re-discover the NETIO device at its new address. The discovery procedure is described in section  $\frac{Detecting and configuring}{the IP address}$ .

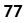

### Ethernet

| U powerdin-4pz                                                                                                    | × +                                                                                                    |                                                                                                    |                                                                                                    |             | $\sim$   |       | -                 |                  | ×        |
|----------------------------------------------------------------------------------------------------|----------------------------------------------------------------------------------------------------|----------------------------------------------------------------------------------------------------|----------------------------------------------------------------------------------------------------|-------------|----------|-------|-------------------|------------------|----------|
| $\leftarrow \rightarrow G$                                                                                                    | )   0 31.7.241.141                                                                                                | :22888/#/settings/network                                                                                                    | /ethernet                                                                                                    | ŝ           | $\pm$    | 公     | >>>               | பி               | ≡        |
| PowerDIN 4PZ<br>powerdin-4pz                                                                                                    | 🔶 Wi-Fi                                                                                                    | 🗟 Wi-Fi                                                                                                    | 20<br>Ethernet                                                                                                    | 023-04-27   | 16:54:40 | admin | <b>P</b> <u>s</u> | i <u>ign out</u> | <u>:</u> |
| <ul> <li>F→ Outputs</li> <li>Inputs</li> <li>Inputs</li> <li>M2M API<br/>Protocols</li> <li>Cloud</li> <li>PAB</li> <li>Watchdogs</li> <li>Rules</li> <li>Users</li> <li>Schedules</li> <li>Settings</li> <li>Log</li> </ul> | oo       Date / Time         Image: Date / Timware       Image: Date / Timware         Image: System       System | MAC address:<br>Status:<br>Use DHCP<br>Set static IP address<br>IP address:<br>Net mask:<br>Default gateway:<br>DNS server:<br>Hostname:<br>Warning: Changes to no<br>current address. See the | 31.7.241.141<br>255.255.255.240<br>31.7.241.129<br>8.8.8.8<br>powerdin-4pz<br>Save Changes<br>etwork settings may resu |             | -        |       |                   |                  |          |
| l                                                                                                    | Product manual NET                                                                                                | <u>FIO products a.s.</u> 3.2.6 - 1                                                                                                    | 1.53(1.29) - 0 SN: 24A4;                                                                                               | 2C396717 (3 | 8e8f92)  |       |                   |                  |          |

Figure 45 - Network configuration - Ethernet

| MAC address           | Ethernet address of the Ethernet network adapter. Unique for each device. Also] corresponds to the NETIO device serial number.                                                                    |
|-----------------------|----------------------------------------------------------------------------------------------------|
| Status                | Connection status                                                                                                    |
| Use DHCP              | When selected, the device attempts to obtain network configuration from a DHCP server. If your network does not use DHCP, set the parameters statically.                                          |
| Set static IP address | Manual configuration of network parameters. Select this option if your network does not have a DHCP server.                                                                                       |
| IP address            | Choose an unused IP address in your network's address range.                                                                                                    |
| Net mask              | Set the network mask according to your network's address range.                                                                                                    |
| Default gateway       | Address of the network gateway. Corresponds to the address of your router's LAN interface.                                                                                                    |
| DNS server            | IP address of the domain name server. It is usually the same as the gateway address, as long as the DNS function is enabled on the router. If unsure, enter a public DNS server, such as: 8.8.8.8 |

Hostname

Name of the device in the local network. It is generated from the Device name (unsupported characters are replaced).

Save Changes

Saves the changes.

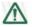

#### Caution

After changing the network configuration, it may be necessary to re-discover the NETIO device at its new address. The discovery procedure is described in section  $\frac{\text{Detecting and configuring}}{\text{the IP address}}$ .

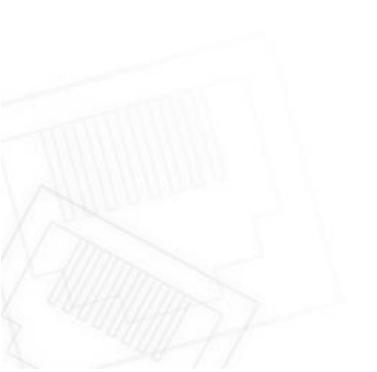

### 5.10.3 Date / Time

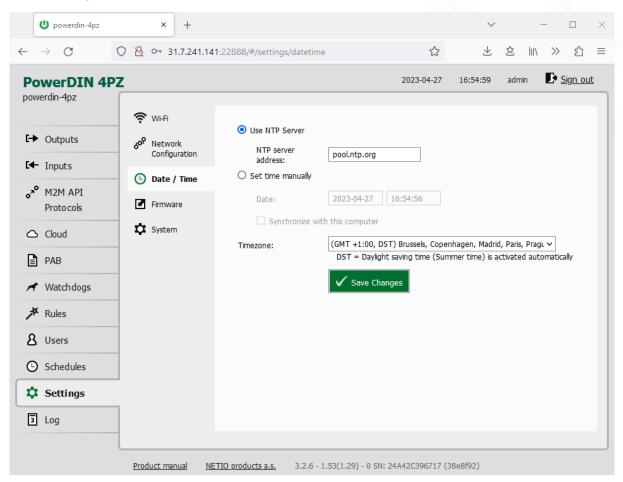

In the Settings menu on the left, select O Date/Time.

Figure 46 - Date / time settings

| Use NTP server                 | When selected, the device's clock is periodically synchronized with a NTP server. If you do not have your own NTP server in your network, use e.g. <b>tik.cesnet.cz</b> |
|--------------------------------|----------------------------------------------------------------------------------------------------|
| Set time manually              | Select if you do not wish to use a NTP server.                                                                                                    |
| Date                           | Current date and time on the NETIO device's clock. Can be modified if necessary.                                                                                        |
| Synchronize with this computer | Check this box to copy the current date and time from your computer to NETIO device's internal clock.                                                                   |
| Timezone                       | Set the time zone to govern the time settings.                                                                                                    |
| Save Changes                   | Saves the changes.                                                                                                    |

ETI

### 5.10.4 Firmware

The Firmware section allows updating the firmware of your device. The current firmware version is shown in the footer of each page.

| U powerdin-4pz                                                                                                    | × +                                       |                                                                                                    | $\sim$     | - 🗆 ×                         |
|----------------------------------------------------------------------------------------------------|-------------------------------------------|----------------------------------------------------------------------------------------------------|------------|-------------------------------|
| $\leftarrow \rightarrow G$                                                                                        | ) 🏾 🗠 31.7.241.141:22888/#/settings/firmw | are 🔂                                                                                                    | 上 岔        | ් 🛝 ≫ එ ≡                     |
| PowerDIN 4PZ<br>powerdin-4pz<br>I→ Outputs<br>I← Inputs<br>o* M2M API<br>Protocols<br>Cloud<br>PAB<br>✓ Watchdogs |                                           | 2023-04-27<br>3.2.6 - 1.53(1.29) - 0 SN: 24A42C<br>2022-10-30<br>4PZ<br>38e8f92<br>Procházet Soubor nevybrán. | 16:55:16 a | dmin <b>P</b> <u>Sign out</u> |
| <ul> <li>✗ Rules</li> <li>✗ Users</li> <li>☑ Schedules</li> <li>✗ Settings</li> <li>☑ Log</li> </ul>              | Product manual NETIO products a.s. 3.2.6  | ; - 1.53(1.29) - 0 SN: 24A42C396717 (3                                                                        | 28666021   |                               |

Figure 47 - Details about the installed firmware

| Firmware version | Installed firmware version.                                                                               |  |  |  |  |
|------------------|----------------------------------------------------------------------------------------------------|--|--|--|--|
| Build date       | Creation date of the installed firmware version.                                                          |  |  |  |  |
| Model            | Model designation.                                                                                        |  |  |  |  |
| Revision         | Revision number.                                                                                          |  |  |  |  |
| Firmware Package | Click Browse to select a firmware file to install. Then click Install Firmware to start the installation. |  |  |  |  |

Firmware files are available at: <u>https://www.netio-products.com/en/powerdin-4pz-firmware</u>

DETI

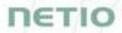

#### Where to find the right fw?

Go to the product page on our website (link below), select your product and scrool down the page. <a href="https://www.netio-products.com/en/products/all-products">https://www.netio-products.com/en/products/all-products</a>

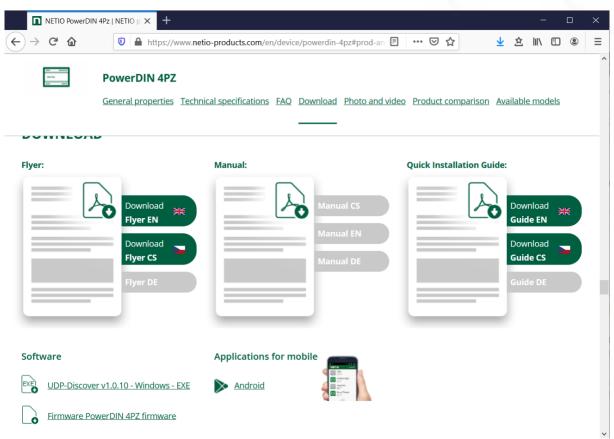

Figure 48 - WEB of NETIO products - Link to Firmware download

| Powe                                                                   | erDIN 4PZ firmv   | vare   NETIC × +                 |                         |                   |                     |                       |            |  |             |    | -    |          | ×               |
|------------------------------------------------------------------------|-------------------|----------------------------------|-------------------------|-------------------|---------------------|-----------------------|------------|--|-------------|----|------|----------|-----------------|
| €) → œ                                                                 | ۵                 | 🛛 🔒 https://www.ne               | tio-products.com/e      | n/powerdin-4pz    | -firmware           | ⊌                     | ✿ Vyhledat |  | ±           | 立一 | ∥\ ⊡ | ۲        | ≡               |
| ΠΕΤ                                                                    | 10                |                                  | PRODUCTS                |                   |                     |                       |            |  | Q Search in |    |      | <u>1</u> | ^<br><u>v</u> v |
| <u>NETIO</u> >                                                         | PowerDIN 4        | PZ firmware                      |                         |                   |                     |                       |            |  |             |    |      |          |                 |
| PowerDIN 4PZ firmware                                                  |                   |                                  |                         |                   |                     |                       |            |  |             |    |      |          |                 |
| 2020/09/0                                                              |                   | verDIN 4PZ: 2.5                  | <u>5.4 (2,99 MI</u>     | <u>3)</u>         |                     |                       |            |  |             |    |      |          |                 |
| Firmware for NETIO PowerDIN 4P2 - version 2.5.4-1.29 - release notes = |                   |                                  |                         |                   |                     |                       |            |  | í           |    |      |          |                 |
| * Firmware 2.5.4-1.29 is initial firmware release.                     |                   |                                  |                         |                   |                     |                       |            |  |             |    |      |          |                 |
| * Archive cont                                                         | ains two update p | ackages. One for main system upg | rade and the second one | "mcu" marked pack | age for main system | + low level system up | ograde.    |  |             |    |      |          |                 |
| XXX.package =                                                          | main system upg   | rade package                     |                         |                   |                     |                       |            |  |             |    |      |          |                 |
|                                                                        |                   |                                  |                         |                   |                     |                       |            |  |             |    |      |          |                 |
|                                                                        |                   |                                  |                         |                   |                     |                       |            |  |             |    |      |          | >               |

Figure 49 - Firmware download link at the netio-products.com website

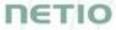

### Caution

Before installing firmware, read carefully the instructions at our website, make sure that you are upgrading from the correct version, and follow the prescribed procedure.

Downgrade to a lower firmware version may cause the device to reset to factory defaults. This will disconnect the device from your Wi-Fi network. For this reason, we strongly discourage from downgrading the firmware remotely, without physical access to the device. Before downgrading the firmware, always consider if it is really necessary and if needed, contact technical support: support@netio.eu

### 5.10.5 System

This section allows performing basic settings and viewing basic parameters of the device.

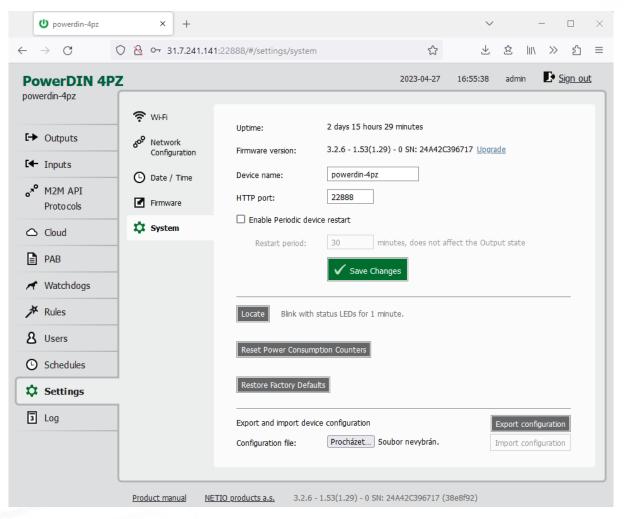

Figure 50 - System settings

| Uptime           | Time since the last restart of the device.                                                                                                    |
|------------------|----------------------------------------------------------------------------------------------------|
| Firmware version | Currently installed firmware version and a link to the Firmware tab.                                                                                                  |
| Device name      | Shown in NETIO Discover and under the device logo in the web administration (in the figure above: <i>PowerDIN-EE</i> under the PowerDIN logo in the top left corner). |

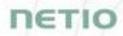

|                                        | The device "Hostname" is generated from this Device name (unsupported characters are replaced).                                                                                                    |  |  |  |  |  |  |  |  |
|----------------------------------------|----------------------------------------------------------------------------------------------------|--|--|--|--|--|--|--|--|
| HTTP port                              | Current http port for webadministration and http based M2M API protocols (XML, JSON, URL API). If the port number is different from 80, it has to be specified in the web browser after the NETIO device IP address, e.g.: 192.168.0.99:888 |  |  |  |  |  |  |  |  |
| Enable Periodic device restart         | Enables automatic restarting of the device.                                                                                                    |  |  |  |  |  |  |  |  |
| Restart period                         | Specifies the interval for automatic device restarts. The restart does not affect the state of the output.                                                                                                    |  |  |  |  |  |  |  |  |
| Debug Log                              | Adds a DebugLog section with diagnostic values to XML and JSON M2M API.                                                                                                    |  |  |  |  |  |  |  |  |
| Save Changes                           | Saves the changes.                                                                                                    |  |  |  |  |  |  |  |  |
| Locate                                 | Identifies a particular device. When clicked, the yellow LED no. 1 starts flashing with pauses.                                                                                                    |  |  |  |  |  |  |  |  |
| Reset Power Consumption<br>Counter     | Resets the electricity consumption counters.                                                                                                    |  |  |  |  |  |  |  |  |
| Factory Reset Defaults                 | Resets NETIO device to factory defaults. Follow section 3.1 to make the device operational again.                                                                                                    |  |  |  |  |  |  |  |  |
| Export and import device configuration | Can be used to back-up and restore device configuration. Do not modify the exported file!                                                                                                    |  |  |  |  |  |  |  |  |
|                                        | "Export configuration" - shows a confirmation dialog for exporting the device configuration and downloading it to your computer.                                                                                                    |  |  |  |  |  |  |  |  |
|                                        | "Browse" - opens a dialog to select a configuration file for import into the device.                                                                                                    |  |  |  |  |  |  |  |  |
|                                        | "Import configuration" - shows a confirmation dialog for importing the device configuration. After the import, the device restarts and the imported configuration takes effect.                                                             |  |  |  |  |  |  |  |  |

## 5.11Log

#### In the left menu, select 🗎 Log.

| owerDIN 4                   | PZ                  |              | 2023-04-27                                    | 16:55:58 | admin | Ŀ | <u>Sign ou</u> | ut |
|-----------------------------|---------------------|--------------|-----------------------------------------------|----------|-------|---|----------------|----|
| owerdin-4pz                 |                     |              |                                               |          |       |   |                | ī  |
|                             | Time                | Туре         | Message                                       |          |       |   |                |    |
|                             | 2023-04-27 16:52:12 | Rules        | Invalid variable PAB/PAB_RANGE_1/IN           |          |       |   |                |    |
| <ul> <li>Outputs</li> </ul> | 2023-04-27 16:51:44 | Rules        | Invalid variable PAB/PAB_RANGE_1/IN           |          |       |   |                |    |
|                             | 2023-04-27 16:47:43 | Cloud        | Subscribed 33623                              |          |       |   |                |    |
| <ul> <li>Inputs</li> </ul>  | 2023-04-27 16:47:43 | Cloud        | Subscribed 776                                |          |       |   |                |    |
| inpaco                      | 2023-04-27 16:47:43 | Cloud        | Subscribed 55884                              |          |       |   |                |    |
| M2M API                     | 2023-04-27 16:47:43 | Cloud        | Subscribed 57991                              |          |       |   |                |    |
|                             | 2023-04-27 16:47:43 | Cloud        | Subscribed 24455                              |          |       |   |                |    |
| Proto cols                  | 2023-04-27 16:47:43 | Cloud        | Subscribed 30465                              |          |       |   |                |    |
|                             | 2023-04-27 16:47:43 | Cloud        | Subscribed 54922                              |          |       |   |                |    |
| S Cloud                     | 2023-04-27 16:47:43 | Cloud        | Subscribed 61513                              |          |       |   |                |    |
| -                           | 2023-04-27 16:47:42 | Cloud        | Client connected                              |          |       |   |                |    |
| ≣ PAB                       | 2023-04-27 16:47:38 | Cloud        | Premium features on channel inputs 2 switched | l off    |       |   |                |    |
|                             | 2023-04-27 16:47:38 | Cloud        | Premium features on channel inputs 1 switched | l off    |       |   |                |    |
| 🕈 Watchdogs                 | 2023-04-27 16:47:38 | Cloud        | Premium features on channel outputs 4 switch  | ed off   |       |   |                |    |
|                             | 2023-04-27 16:47:38 | Cloud        | Premium features on channel outputs 3 switch  | ed on    |       |   |                |    |
| 🗡 Rules                     | 2023-04-27 16:47:38 | Cloud        | Premium features on channel outputs 2 switch  | ed on    |       |   |                |    |
|                             | 2023-04-27 16:47:38 | Cloud        | Premium features on channel outputs 1 switch  | ed on    |       |   |                |    |
| <b>B</b> Users              | 2023-04-27 16:47:32 | Cloud        | Connecting 82.208.44.227                      |          |       |   |                |    |
| -                           | 2023-04-27 16:47:32 | Cloud        | DNS resolved 82.208.44.227                    |          |       |   |                |    |
| Schedules                   | 2023-04-27 16:47:32 | Push         | DNS resolved 82.208.44.227                    |          |       |   |                |    |
| •                           | 2023-04-27 16:46:53 | Push         | DNS request failed test.example.com           |          |       |   |                |    |
| 🗘 Settings                  |                     |              |                                               |          |       |   |                |    |
| 3 Log                       |                     | le Clear log |                                               |          |       |   |                |    |

Figure 51 - Event log

| Refresh        | Reloads the log to show the most recent entries. |
|----------------|--------------------------------------------------|
| Export to file | Exports the log in the html format.              |
| Clear log      | Clears the log records.                          |

The log contains 40 most recent events only and is cleared when the device is restarted.

NETIC

#### Sources (types) of log entries:

| System     | Event generated by the system itself, e.g. WiFi reconnect              |
|------------|------------------------------------------------------------------------|
| WebApi     | Event related to a request from the web interface, e.g. User logged in |
| XML        | M2M XML protocol                                                       |
| JSON       | M2M JSON protocol                                                      |
| M2M URL    | M2M URL API protocol                                                   |
| Modbus     | M2M Modbus/TCP protocol                                                |
| MQTT       | M2M MQTT protocol                                                      |
| SNMP       | M2M SNMP protocol                                                      |
| Web server | Web server, e.g. Client disconnected                                   |
| Cloud      | NETIO Cloud                                                            |

CE

### 6 DECLARATION OF CONFORMITY (RED CE)

Manufacturer: NETIO products a.s.
U Pily 3/103
Address: 143 00 Praha 4, Czech Republic
Product: PowerDIN 4PZ

This declaration of conformity is issued under the sole responsibility of the manufacturer. Object of the declaration: "NETIO PowerDIN 4PZ controlled and monitored over the WiFi / LAN network".

#### RED:

The product mentioned above to which this declaration relates is in conformity with the essential requirements and other relevant requirements of the Radio Equipment Directive (2014/53/EU).

The product mentioned above is in conformity with the following standards and/or other normative documents:

EN 55032, EN 55024, EN 61000-3-2, EN 61000-3-3, ETSI EN 301489-1,

ETSI EN 301489-17

#### LVD:

The product mentioned above to which this declaration relates is in conformity with the essential requirements and other relevant requirements of the Directive 2014/35/EU.

The product mentioned above is in conformity with the following standards and/or other normative documents:

#### EN/IEC 60950-1 and EN/IEC 62368-1:2014

#### RoHS:

The product mentioned above to which this declaration relates is in conformity with the essential requirements and other relevant requirements of the Directive 2011/65/EU (restriction of the use of certain hazardous substances in electrical and electronic equipment).

The product mentioned above is in conformity with the following standards and/or other normative documents:

EN 50581: 2012

Czech Republic, Prague, July, 22, 2020

Jan Řehák, Chief of the board

 $\sum_{k}$ 

## 7 Products overview

# ΠΕΤΙΟ

|                      | LAN<br>(RJ45) | WiFi /<br>Ant. | Power Input /<br>Output Type |   |         | DI<br>Inputs | Power          | Button(s) /<br>Output LED(s) | Industrial<br>features | Power-Up<br>state |
|----------------------|---------------|----------------|------------------------------|---|---------|--------------|----------------|------------------------------|------------------------|-------------------|
| PowerPDU 4C (Linux)  | 2x            | -              | C14 / C13                    | 4 | 4       | RS232        | 110/230V / 10A | 4 / 4                        | ZCS,<br>RS232          | Yes               |
| PowerPDU 4KS         | 1             | -              | C14 / C13                    | 4 | 4       | 1x (SO)      | 110/230V / 10A | 1 / 4                        | ZCS                    | Yes               |
| PowerPDU 4PS         | 1             | -              | C14 / C13                    | 4 | -       | -            | 110/230V / 10A | 1 / 4                        | ZVS                    | Yes               |
| PowerPDU 8QS         | 1             | -              | C20 / C13                    | 8 | 1 + all | 1x (SO)      | 110/230V / 16A | 1 / 0                        | ZVS                    | Yes               |
| PowerDIN 4PZ         | 1             | Int.           | Terminal block               | 4 | 2       | 2x (S0)      | 110/230V / 16A | 1 / 1                        | ZCS                    | Yes               |
| PowerBOX 3PF         | 1             | -              | DE                           | 3 | -       | -            | 230V / 16A     | 1 / 0                        | ZVS                    | Yes               |
| PowerBOX 3PE         | 1             | -              | FR                           | 3 | -       | -            | 230V / 16A     | 1 / 0                        | ZVS                    | Yes               |
| PowerBOX 3PG         | 1             | -              | UK                           | 3 | -       | -            | 230V / 13A     | 1 / 0                        | ZVS                    | Yes               |
| PowerBOX 4KF         | 1             | -              | DE                           | 4 | 4       | -            | 230V / 16A     | 1 / 0                        | ZCS                    | Yes               |
| PowerBOX 4KE         | 1             | -              | FR                           | 4 | 4       | -            | 230V / 16A     | 1 / 0                        | ZCS                    | Yes               |
| PowerBOX 4KG         | 1             | -              | UK                           | 4 | 4       | -            | 230V / 13A     | 1 / 0                        | ZCS                    | Yes               |
| PowerCable REST 101F | -             | Int.           | DE                           | 1 | 1       | -            | 230V / 16A     | 1 / 1                        | ZCS                    | Yes               |
| PowerCable REST 101E | -             | Int.           | FR                           | 1 | 1       | -            | 230V / 16A     | 1 / 1                        | ZCS                    | Yes               |
| PowerCable REST 101J | -             | Int.           | СН                           | 1 | 1       | -            | 230V / 10A     | 1 / 1                        | ZCS                    | Yes               |
| PowerCable REST 101G | -             | Int.           | UK                           | 1 | 1       | -            | 230V / 13A     | 1 / 1                        | ZCS                    | Yes               |
| PowerCable REST 101S | -             | Int.           | C14 / C13                    | 1 | 1       | -            | 110/230V / 10A | 1 / 1                        | ZCS                    | Yes               |
| PowerCable REST 101Y | -             | Int.           | (EU plug) / C13              | 1 | 1       | -            | 230V / 10A     | 1 / 1                        | ZCS                    | Yes               |
| PowerCable 2PZ       | 1             | Int.           | Terminal block               | 2 | -       | -            | 110/230V / 16A | 1 / 0                        | ZVS                    | Yes               |
| PowerCable 2KZ       | 1             | Int.           | Terminal block               | 2 | 2       | 2x (SO)      | 110/230V / 16A | 1 / 0                        | ZCS                    | Yes               |

## 8 Product features

# ΠΕΤΙΟ

|                      | Web | НТТРs | Scheduler<br>function | Watchdog<br>function | Local<br>scripting | Telnet | Modbus/TCP | XML | NOSL | URL-API | SNMP v1 | SNMP v3 | Http(s) push<br>XML / JSON | мотт | мQTT-flex |
|----------------------|-----|-------|-----------------------|----------------------|--------------------|--------|------------|-----|------|---------|---------|---------|----------------------------|------|-----------|
| PowerPDU 4C (Linux)  | Yes | Yes   | Yes                   | Ping only            | Lua                | Yes    | Yes        | Yes | Yes  | Yes     | Yes     | Yes     | -                          | Yes  | -         |
| PowerPDU 4KS         | Yes | -     | Yes                   | Ping + Power         | C&R                | Yes    | Yes        | Yes | Yes  | Yes     | Yes     | Yes     | Yes                        | -    | Yes       |
| PowerPDU 4PS         | Yes | -     | Yes                   | Ping                 | C&R                | Yes    | Yes        | Yes | Yes  | Yes     | Yes     | Yes     | Yes                        | -    | Yes       |
| PowerPDU 8QS         | Yes | -     | Yes                   | Ping + Power         | C&R                | Yes    | Yes        | Yes | Yes  | Yes     | Yes     | Yes     | Yes                        | -    | Yes       |
| PowerDIN 4PZ         | Yes | -     | Yes                   | Ping + Power         | C&R                | Yes    | Yes        | Yes | Yes  | Yes     | Yes     | Yes     | Yes                        | -    | Yes       |
| PowerBOX 3Px (E,F,G) | Yes | -     | Yes                   | Ping                 | C&R                | Yes    | Yes        | Yes | Yes  | Yes     | Yes     | Yes     | Yes                        | -    | Yes       |
| PowerBOX 4Kx (E,F,G) | Yes | -     | Yes                   | Ping + Power         | C&R                | Yes    | Yes        | Yes | Yes  | Yes     | Yes     | Yes     | Yes                        | -    | Yes       |
| PowerCable REST 101x | Yes | -     | Yes                   | Ping + Power         | C&R                | Yes    | Yes        | Yes | Yes  | Yes     | Yes     | Yes     | Yes                        | -    | Yes       |
| PowerCable 2PZ       | Yes | -     | Yes                   | Ping                 | C&R                | Yes    | Yes        | Yes | Yes  | Yes     | Yes     | Yes     | Yes                        | -    | Yes       |
| PowerCable 2KZ       | Yes | -     | Yes                   | Ping + Power         | C&R                | Yes    | Yes        | Yes | Yes  | Yes     | Yes     | Yes     | Yes                        | -    | Yes       |

C&R = Conditions & Rules